## **HI 1746-WS WEIGH SCALE MODULE**

# **OPERATION AND INSTALLATION MANUAL**

**Series C**

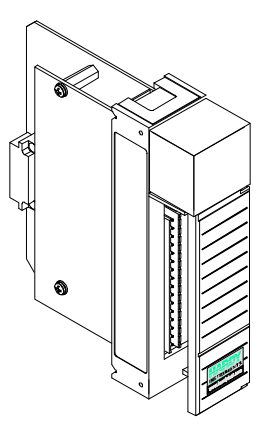

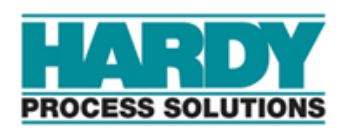

**Corporate Headquarters** 10075 Mesa Rim Road San Diego, CA 92121 Phone: (858) 278-2900 Web-Site: https://www.hardysolutions.com

Hardy Process Solutions Document Number: 0596-0234-01 Rev J Copyright 2011 - 2023 Hardy Process Solutions, Inc. All Rights Reserved. Printed in the U.S.A. (941028)

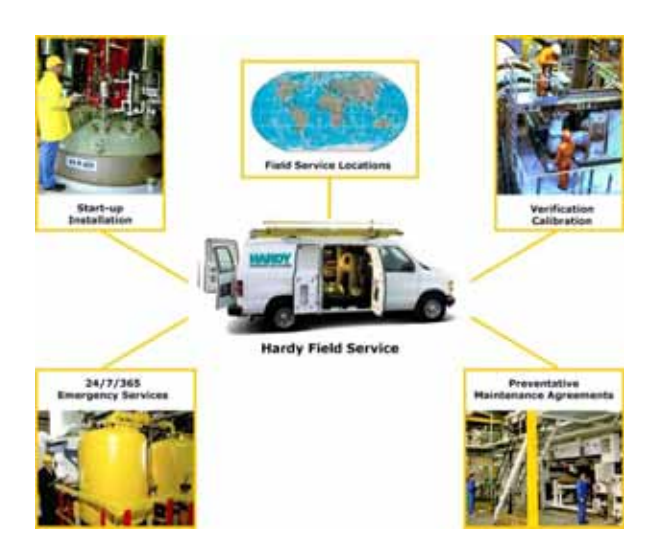

# **Local Field Service**

Hardy has over 200 field technicians in the U.S., and more positioned throughout the world to assist you in your support needs. We also have factory engineers who will travel to your facility anywhere in the world to help you solve challenging applications. We're ready to support you with:

- **Installation and start-up**
- **Routine maintenance and certification**
- **Plant audits and performance measurement**
- **Emergency troubleshooting and repair**

To request Emergency Service and Troubleshooting, Start-up, Installation, Calibration, Verification or to discuss a Maintenance Agreement please call **800-821-5831** Option 4 or Emergency Service after hours (Standard Hours 6:30 AM to 5:30 PM Pacific Standard Time) and weekends**.**

# **Outside the U.S**

Hardy Process Solutions has built a network of support throughout the globe. For specific field service options available in your area please contact your local sales agent or our U.S. factory at +**1 858-292-2710,** Option 4

# **Table of Contents**

<span id="page-2-0"></span>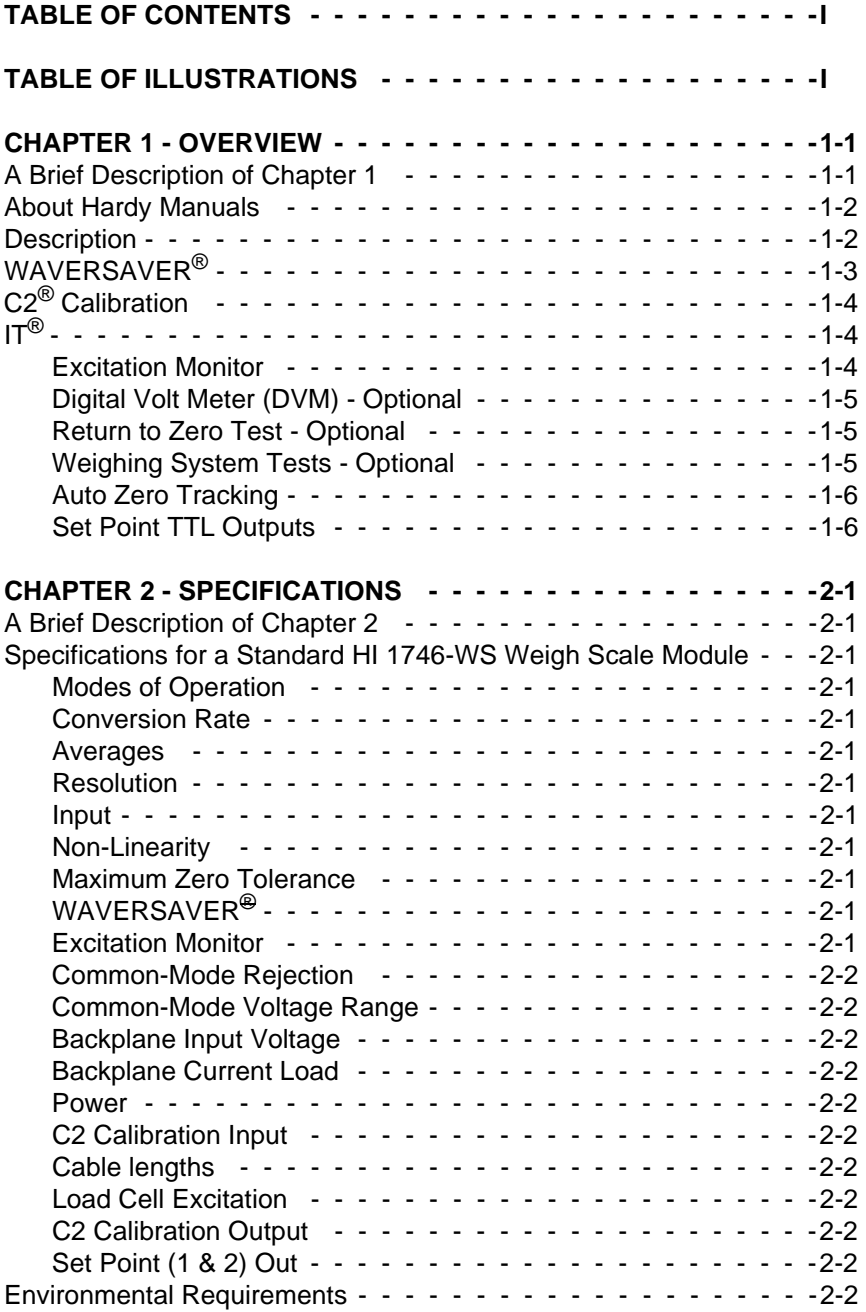

# *HI 1746-WS WEIGHT SCALE MODULE*

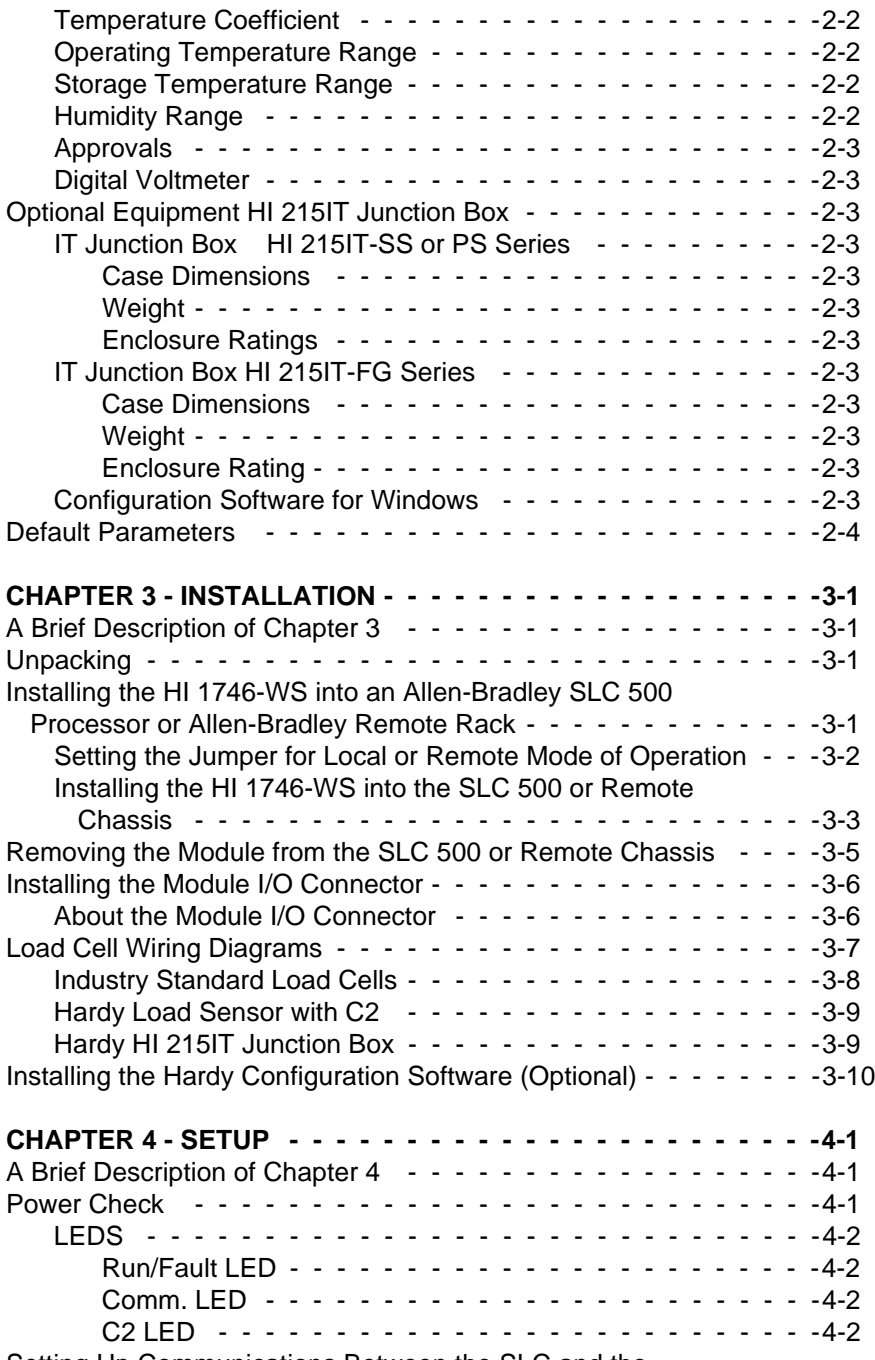

[Setting Up Communications Between the SLC and the](#page-31-4) 

## *Table of Contents*

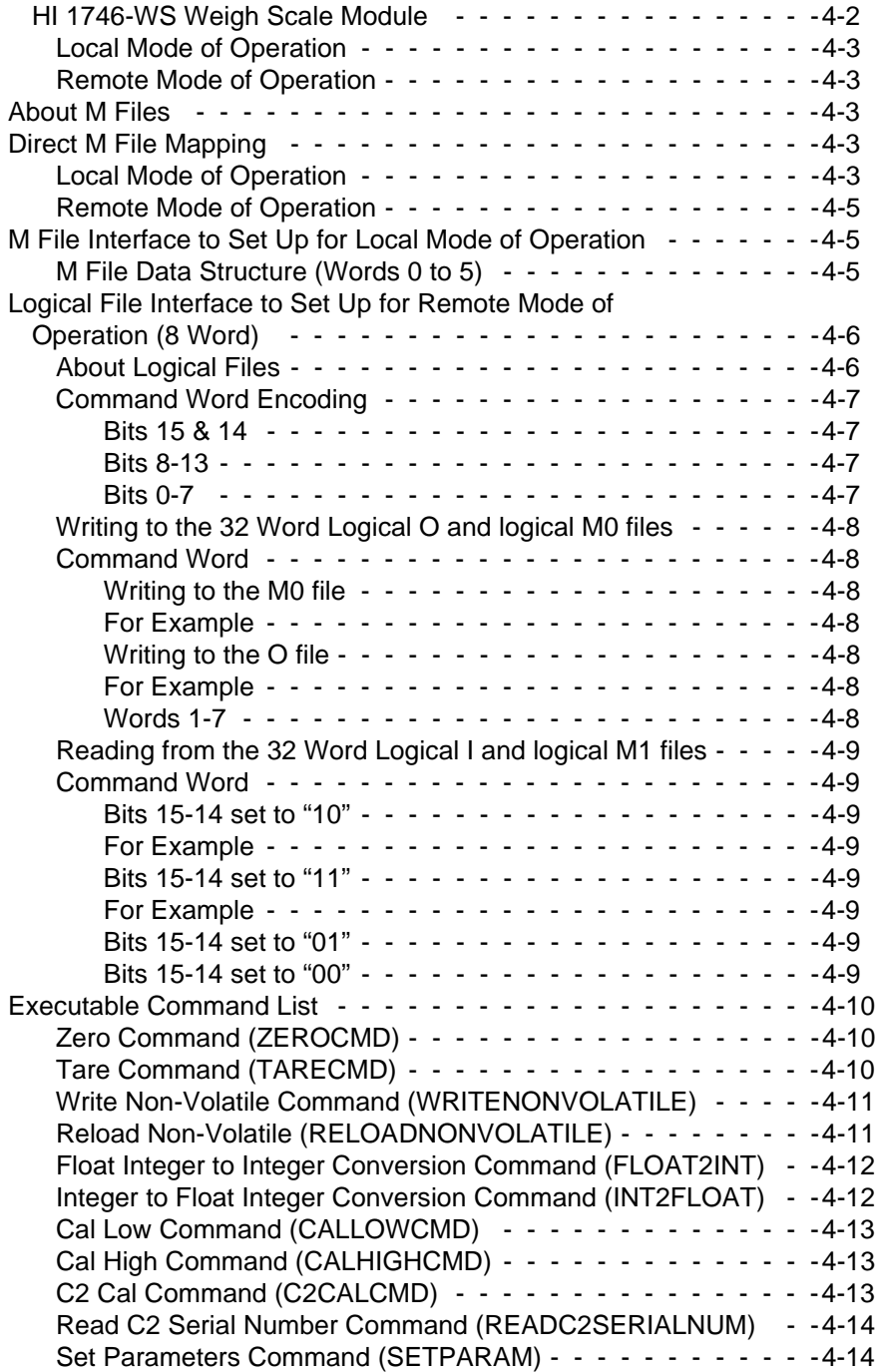

# *HI 1746-WS WEIGHT SCALE MODULE*

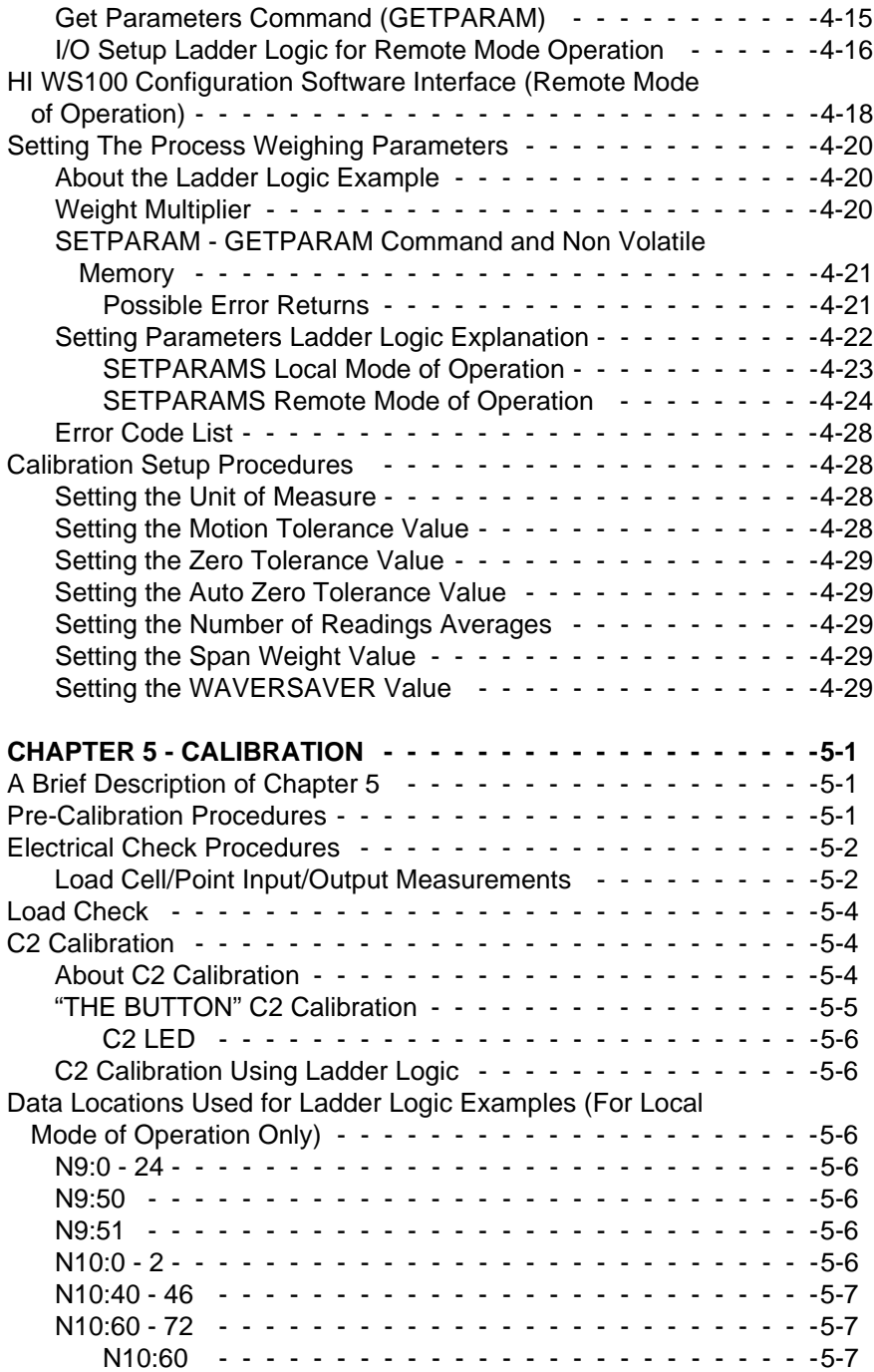

## *Table of Contents*

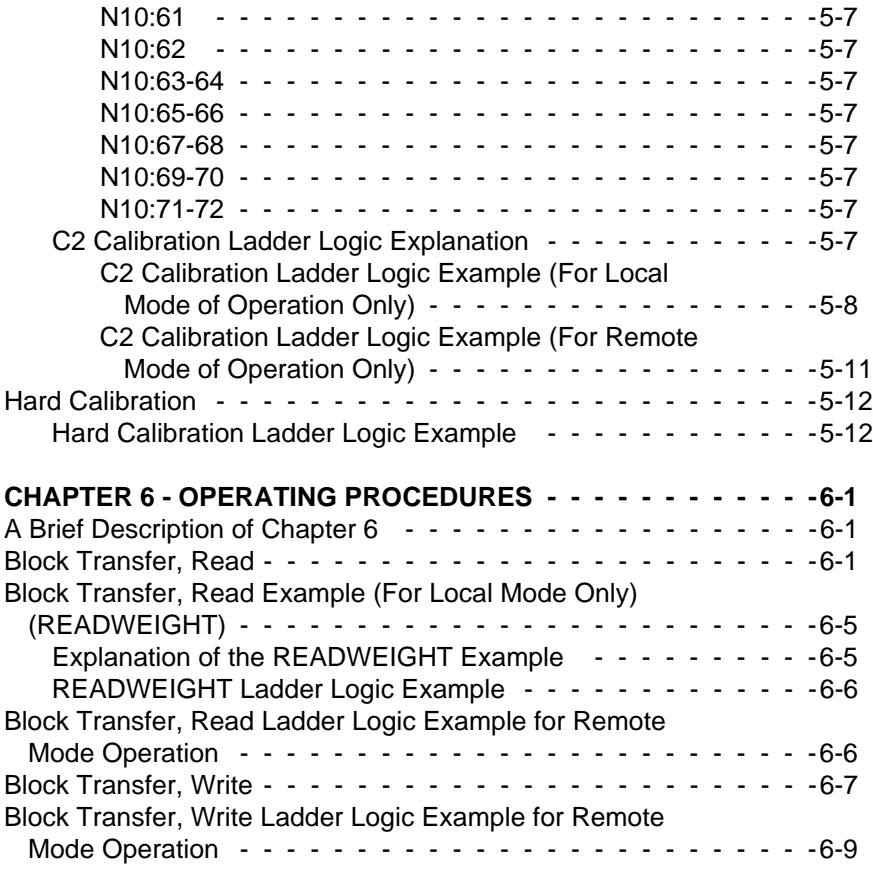

## **[INDEX](#page-84-0)**

# **Table of Illustrations**

<span id="page-8-0"></span>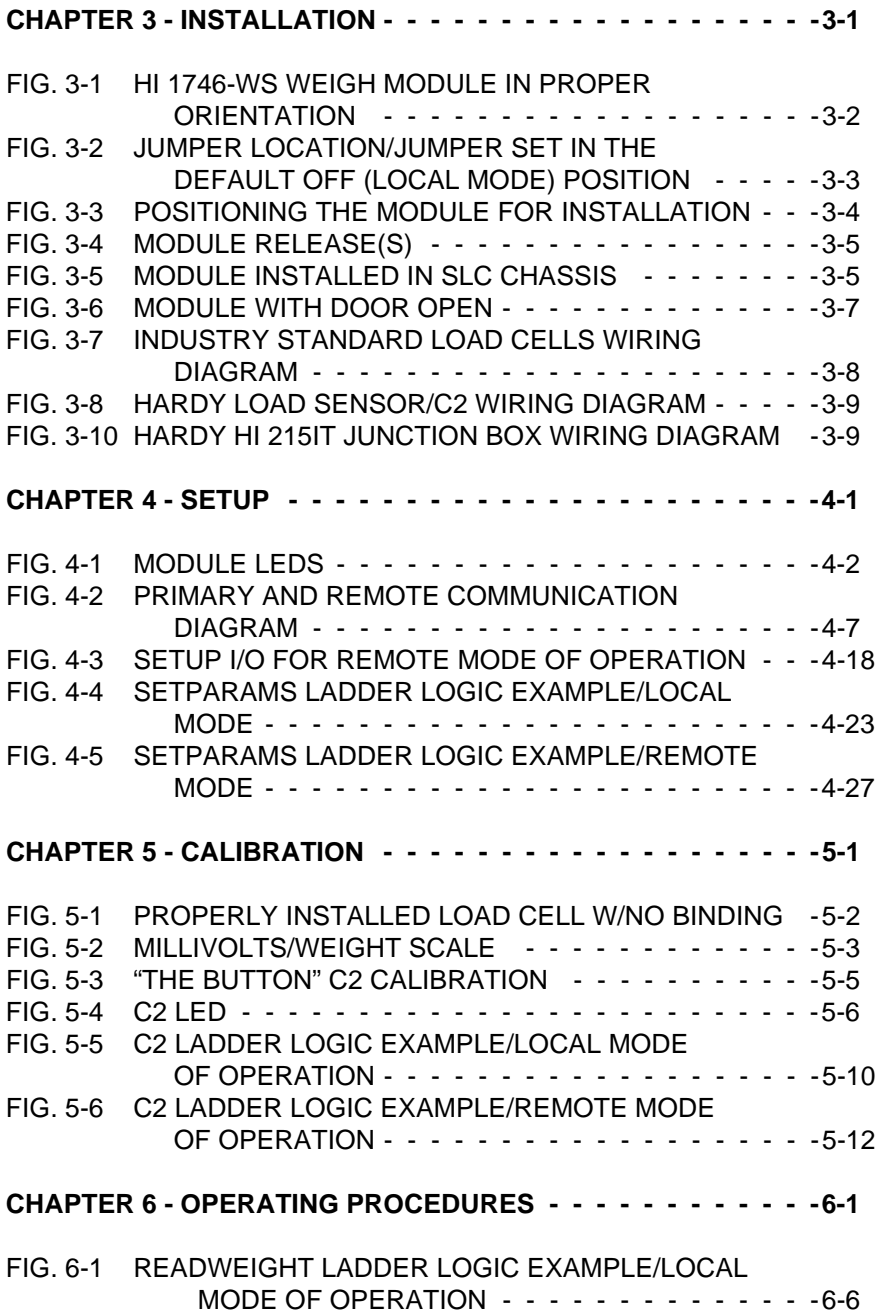

## <span id="page-10-0"></span>**CHAPTER 1 - OVERVIEW**

#### <span id="page-10-1"></span>**A BRIEF DESCRIPTION OF CHAPTER 1**

This manual provides the user and service personnel with a description of the specifications, installation, setup, configuration, operation, communication, maintenance, and troubleshooting procedures for the Hardy Process Solutions HI 1746-WS Weigh Scale Module, designed for use in Allen-Bradley's SLC 5/ 02, 5/03, 5/04, 5/05 programmable controllers. The HI 1746-WS is equipped with WAVERSAVER<sup>®</sup>,  $C2^®$ Calibration, The Button, and INTEGRATED TECHNI-CIAN (*IT*) diagnostics. The module is configurable via Windows® 95/98/NT HI WS 100 Configuration Software or RS Logix 500<sup>°</sup> Industrial Programming Software. To get the maximum service life from this product, users should operate this module in accordance with recommended practices either implied or expressed in this manual. Before using the Weigh Scale Module, all users and maintenance personnel should read and understand all cautions, warnings, and safety procedures, referenced or explicitly stated in this manual, to ensure the safe operation of the module. Hardy Process Solutions appreciates your business. Should you not understand any information in this manual or experience any problems with the product, please contact our Customer Support Department at:

Phone: (858) 278-2900 FAX: (858) 278-6700 e-mail: hardysupport@hardysolutions.com Web Address: http://www.hardysolutions.com

**NOTE:** *WAVERSAVER®, C2®, INTEGRATED TECHNICIAN® are registered trademarks of Hardy Process Solutions Inc. Windows® is a registered trademark of the Microsoft Corporation. RS Logix 500© is a Copyright of Rockwell Software Inc.* 

**NOTE:** *Hardy bases all procedures with the assumption that the user has an adequate understanding of all Allen-Bradley SLC 500 products. In addition the user* 

## *HI 1746-WS WEIGH SCALE MODULE*

<span id="page-11-1"></span><span id="page-11-0"></span>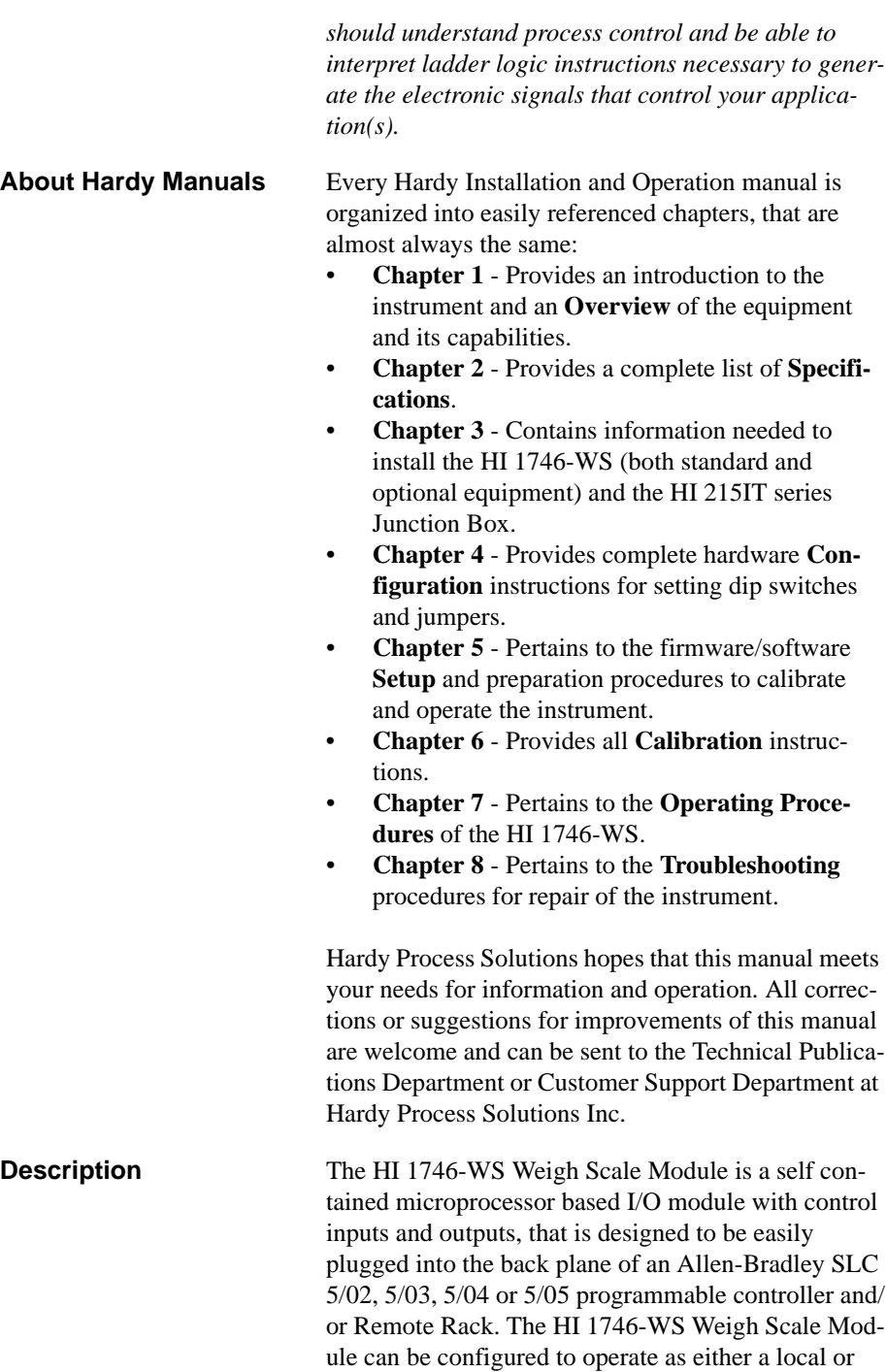

remote module. The HI 1746-WS module can be used for a wide variety of process weighing applications such as batching, blending, filling/dispensing, check weighing, force measurement, level by weight and weight rate monitoring. The module can control two (2) relays via two (2) TTL level outputs and transmits data via the back plane to the SLC. The 20 bit analog to digital converter in the weigh module controller updates twenty (20) times per second and is capable of 985,000 counts of display resolution. This gives the instrument the ability to tolerate large "dead" loads, over sizing of load cells/sensors and still have sufficient resolution to provide accurate weight measurement and control. The HI 1746-WS module is set up by using the SLC 500 AI Series, RS Logix500© Industrial Programming Software for Windows® 95/ 98/NT or the optional Hardy Windows® 95/98/NT HI WS100 Configuration Software. The software configuration applications must be installed in a PC with either Ethernet, DH+, DH-485, or RS-232-C that can initiate communications with the SLC 5/02, 5/03, 5/ 04 or 5/05. To calibrate the module you can simply push "The Button" to effect a C2 calibration. C2, Hard (Traditional calibration with weights), and Soft calibration can be implemented from the SLC 500 AI Series DOS software, RS Logix500© Industrial Programming Software for Windows® 95/98/NT or from the optional Hardy WS 100 Configuration Software for Windows. The HI 1746-WS is IT (Integrated Technician) enabled which means the module has a built in IT excitation monitor to detect some load cell problems and with the addition of the optional HI 215IT Junction Box and the HI WS100 software, the operator can use the other IT functions for fault isolation troubleshooting of the weighing system.

<span id="page-12-0"></span>**WAVERSAVER®** Typically, mechanical noise (from other machinery in a plant environment) is present in forces larger than the weight forces trying to be detected by the module. The HI 1746-WS is fitted with WAVERSAVER<sup>®</sup> technology which eliminates the effects of vibratory forces present in all industrial weight control and

<span id="page-13-2"></span><span id="page-13-1"></span><span id="page-13-0"></span>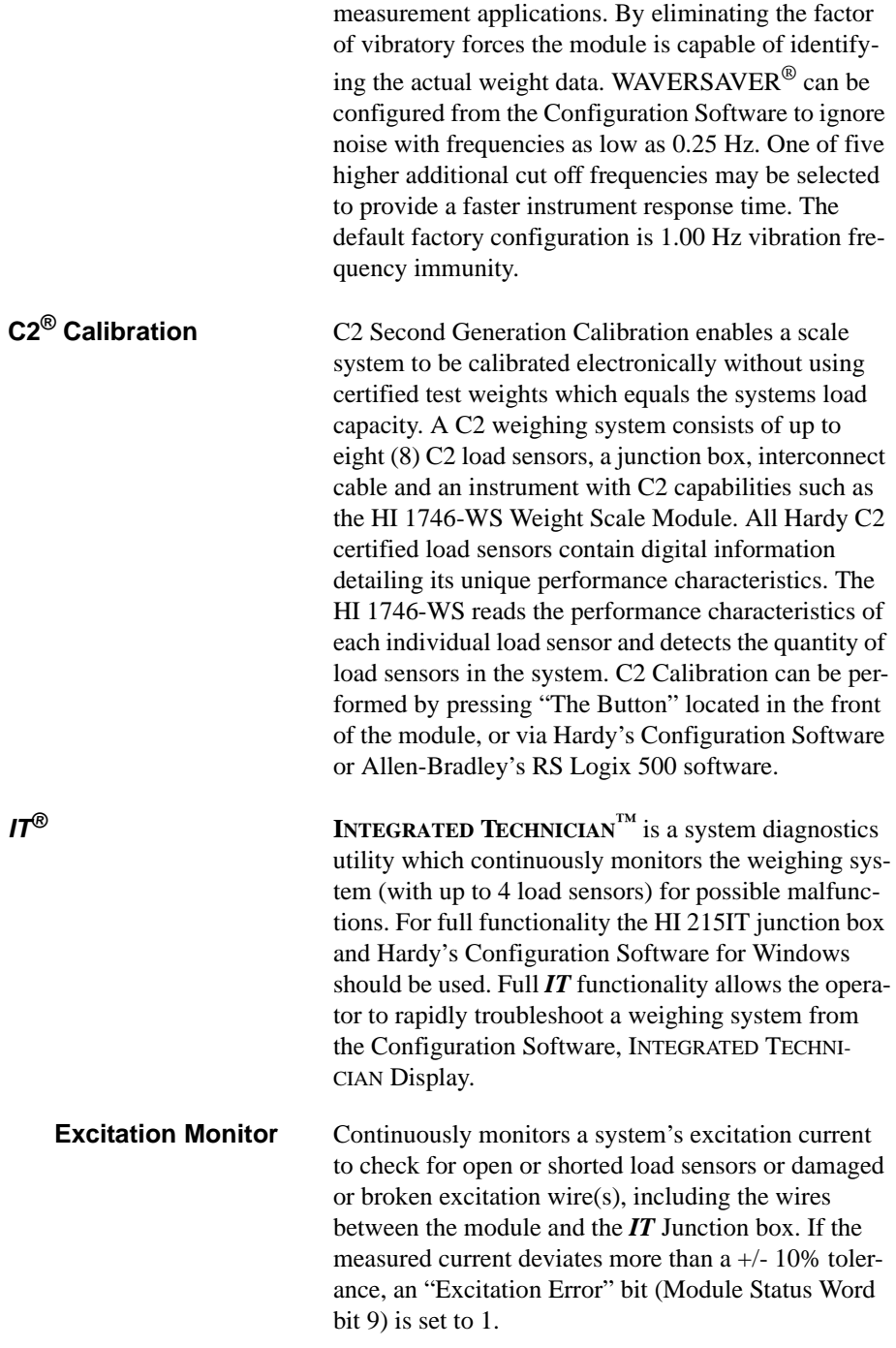

<span id="page-14-1"></span><span id="page-14-0"></span>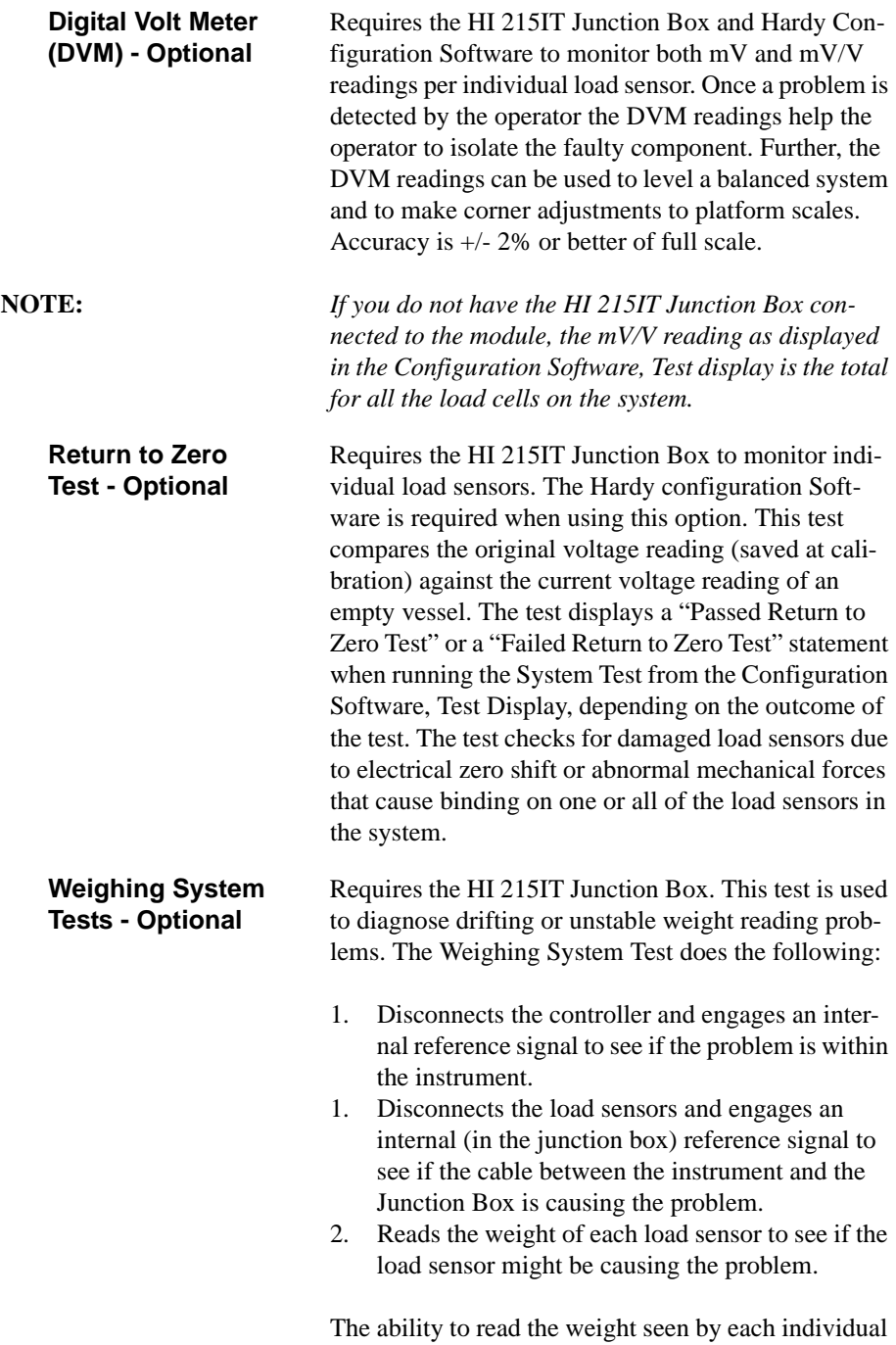

<span id="page-14-2"></span>load sensor allows use of this test to make cornering,

<span id="page-15-0"></span>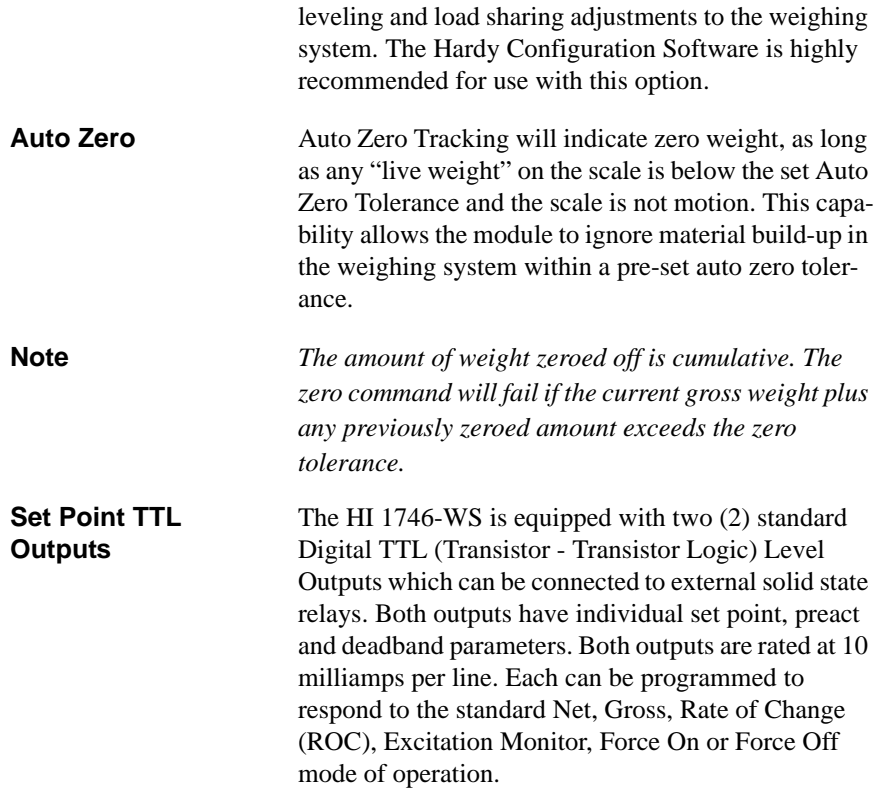

# <span id="page-16-0"></span>**CHAPTER 2 - SPECIFICATIONS**

<span id="page-16-6"></span><span id="page-16-5"></span><span id="page-16-4"></span><span id="page-16-3"></span><span id="page-16-2"></span><span id="page-16-1"></span>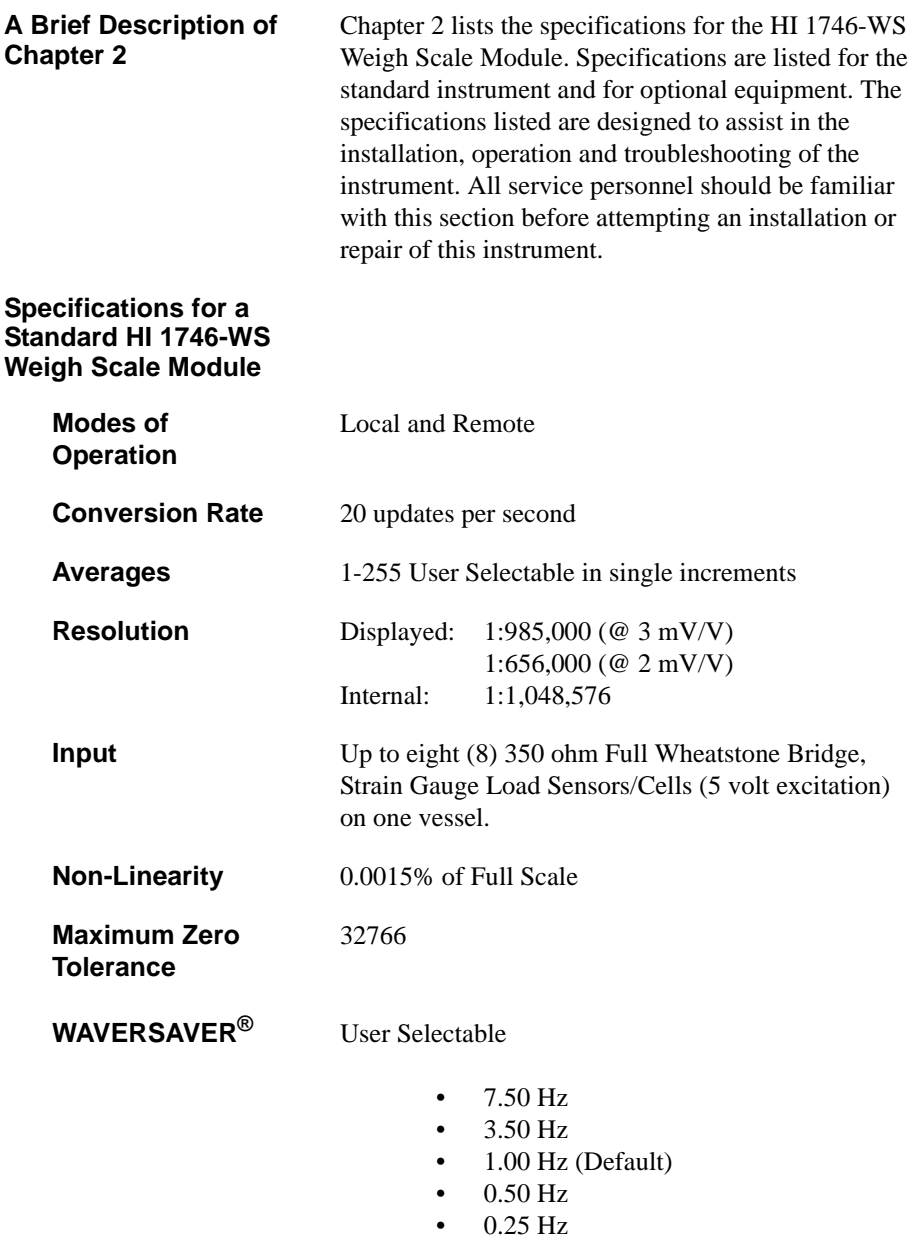

<span id="page-16-11"></span><span id="page-16-10"></span><span id="page-16-9"></span><span id="page-16-8"></span><span id="page-16-7"></span>**Excitation Monitor** Current less than +/- 10% expected

## *HI 1746-WS WEIGH SCALE MODULE*

<span id="page-17-14"></span><span id="page-17-13"></span><span id="page-17-12"></span><span id="page-17-11"></span><span id="page-17-10"></span><span id="page-17-9"></span><span id="page-17-8"></span><span id="page-17-7"></span><span id="page-17-6"></span><span id="page-17-5"></span><span id="page-17-4"></span><span id="page-17-3"></span><span id="page-17-2"></span><span id="page-17-1"></span><span id="page-17-0"></span>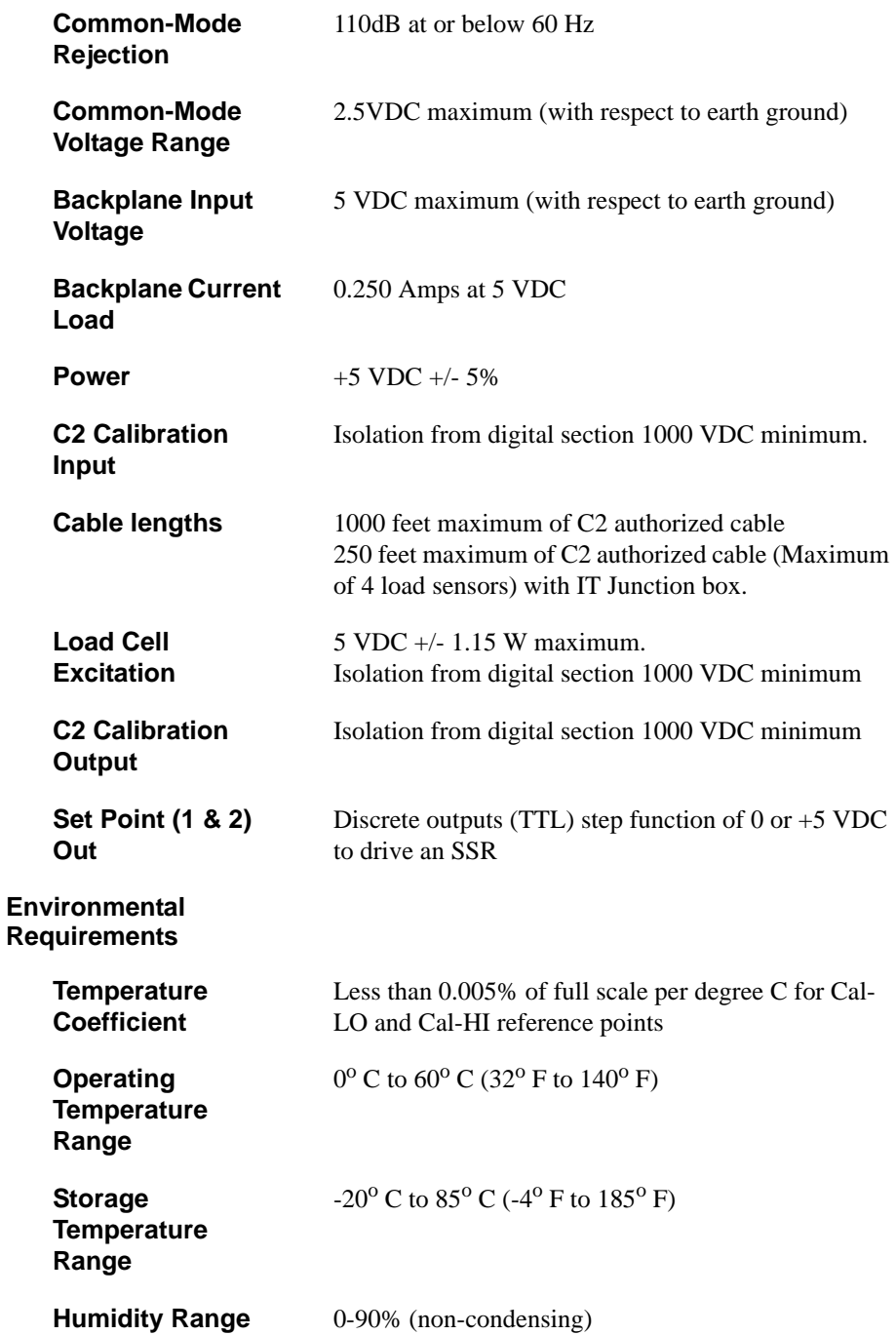

# *Chapter 2 - Specifications*

<span id="page-18-11"></span><span id="page-18-10"></span><span id="page-18-9"></span><span id="page-18-8"></span><span id="page-18-7"></span><span id="page-18-6"></span><span id="page-18-5"></span><span id="page-18-4"></span><span id="page-18-3"></span><span id="page-18-2"></span><span id="page-18-1"></span><span id="page-18-0"></span>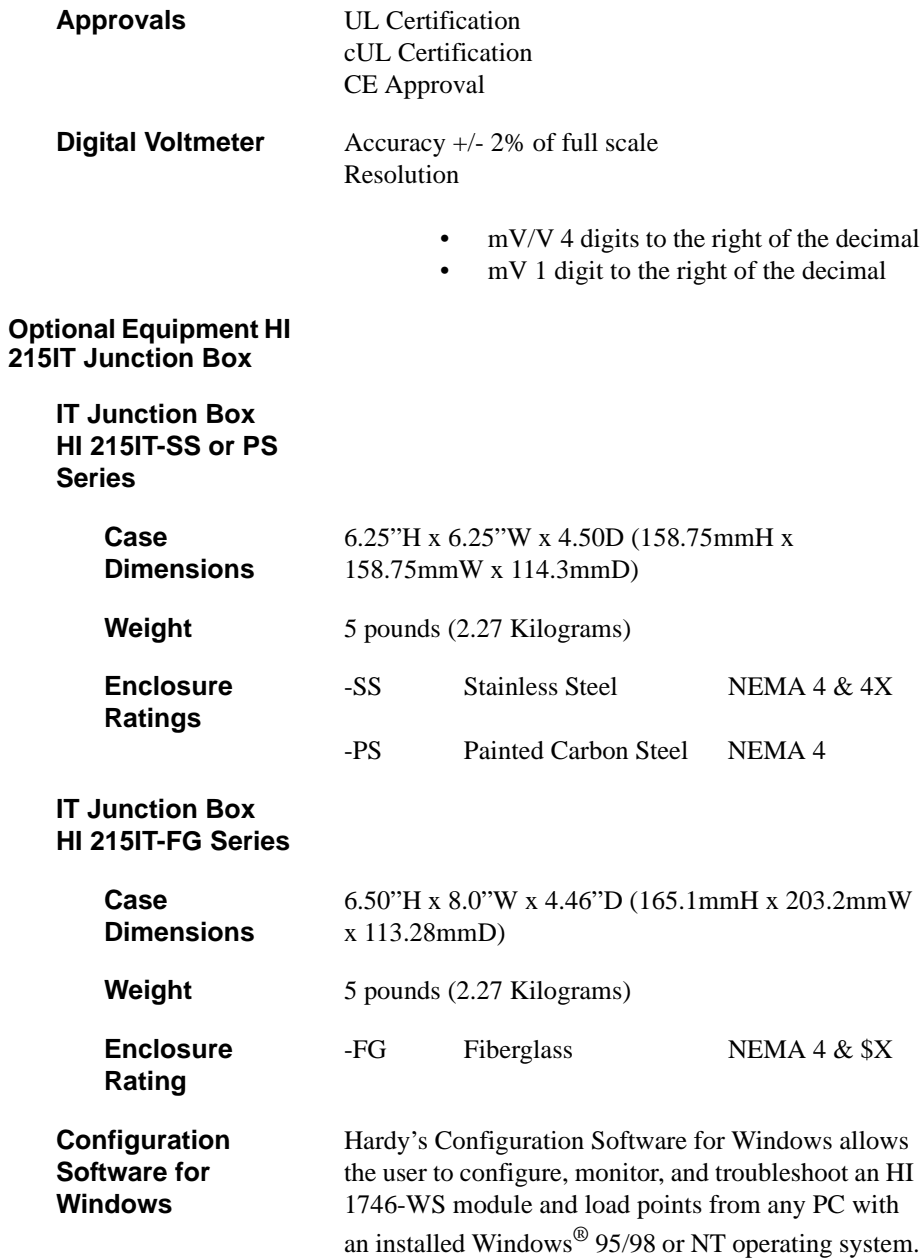

## *HI 1746-WS WEIGH SCALE MODULE*

## <span id="page-19-0"></span>**Default Parameters**

| <b>Parameter</b>           | <b>Default</b>      | <b>Setting</b> |
|----------------------------|---------------------|----------------|
| Tare Weight                | $0.0$ lbs           |                |
| WAVERSAVER®                | 1Hz                 | 2              |
| Weight Units               | <b>lbs</b>          | $\theta$       |
| Span Weight                | 10,000.0 lbs        |                |
| Averages                   | 10                  |                |
| Auto Zero Tracking Enabled | False               | $\Omega$       |
| <b>Tare Enabled</b>        | True                | 1              |
| Zero Enabled               | True                | 1              |
| Calibration Type           | No Calibration      | $-1$           |
| Setpoint Mode 1&2          | Force Low,<br>Gross | 0x12           |
| Setpoint Value 1&2         | 10000.0 lbs         |                |
| Setpoint Deadband 1&2      | $0.1$ lbs           |                |
| Setpoint Preact 1&2        | $0.0$ lbs           |                |
| Auto-zero Tolerance        | 10.0 lbs            |                |
| <b>Motion Tolerance</b>    | 5.0 lbs             |                |
| Zero Tolerance             | 10                  |                |
| Rate of Change Time Base   | 10                  |                |
| Cal Year                   | $\Omega$            |                |
| Cal Month                  | $\Omega$            |                |
| Cal Day                    | $\Omega$            |                |
| Cal ID                     | 0                   |                |

**Table 2-1:** 

# <span id="page-20-0"></span>**CHAPTER 3 - INSTALLATION**

<span id="page-20-2"></span><span id="page-20-1"></span>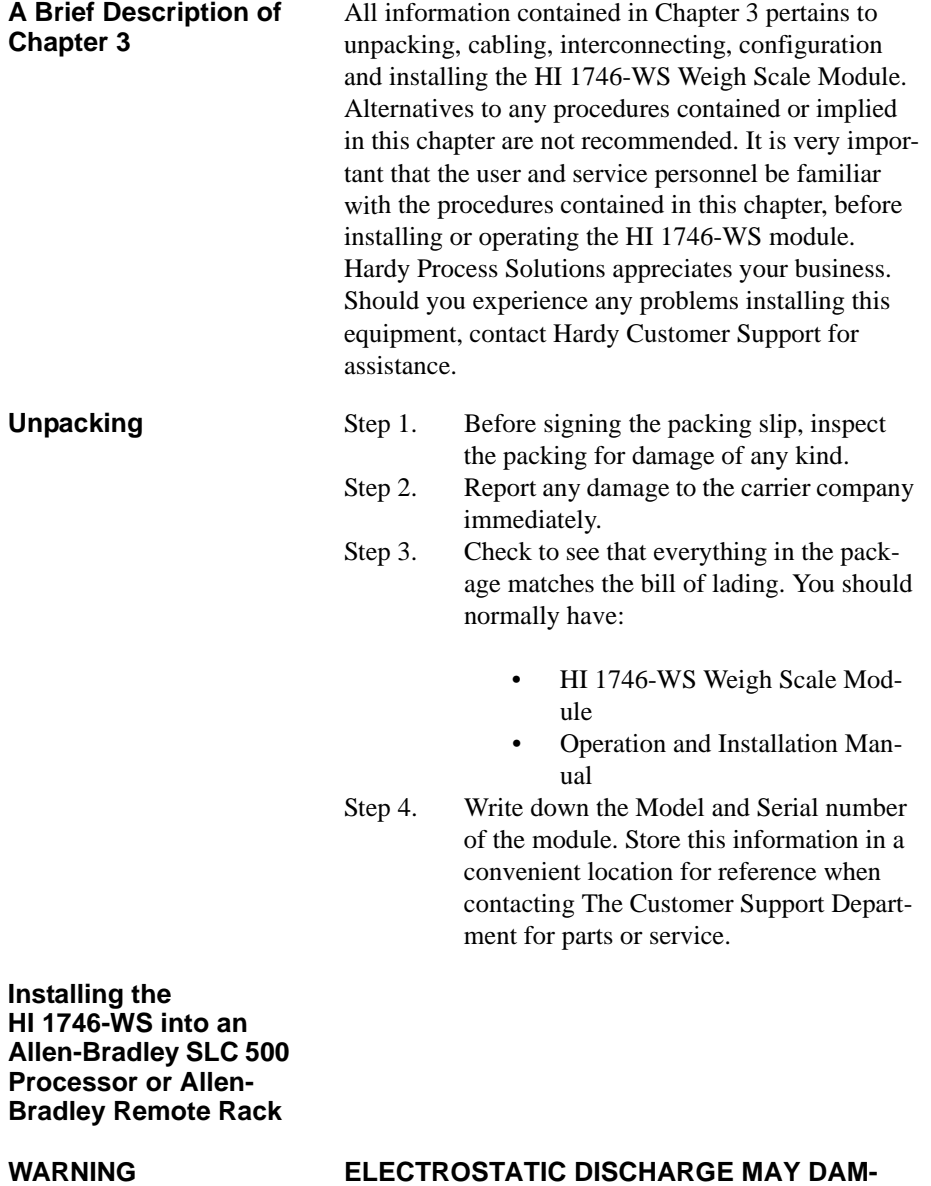

<span id="page-20-3"></span>**AGE SEMICONDUCTOR COMPONENTS IN THE MODULE. DO NOT TOUCH THE CON-NECTOR PINS. PLEASE OBSERVE THE FOL-LOWING HANDLING PRECAUTIONS:**

- Wear an approved wrist-strap grounding device when handling the module.
- Touch a grounded object or surface to rid yourself of any electrostatic discharged prior to handling the module.
- Handle the module from the bezel in front away from the connector. Never, **NEVER** touch the connector pins.
- Never install, remove, or wire any module while the power is on. Always disconnect the power from the SLC when working on the module.
- Do not install the module right next to an AC or high voltage DC module.

Step 1. Remove the module from its package by grasping the front cover. (See Fig. 3-1)

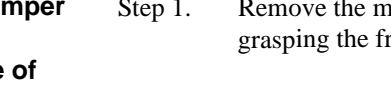

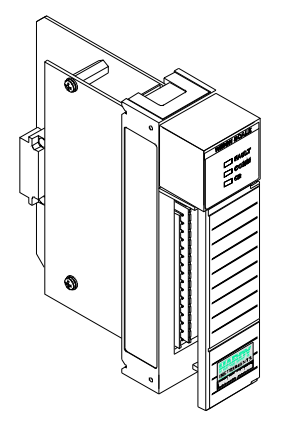

#### <span id="page-21-1"></span> **FIG. 3-1 HI 1746-WS WEIGH MODULE IN PROPER ORIENTATION**

Step 2. Place the jumper either on OFF (Default) for Local or ON for Remote operation. (See Fig. 3-2)

<span id="page-21-0"></span>**Setting the Jumper for Local or Remote Mode of Operation**

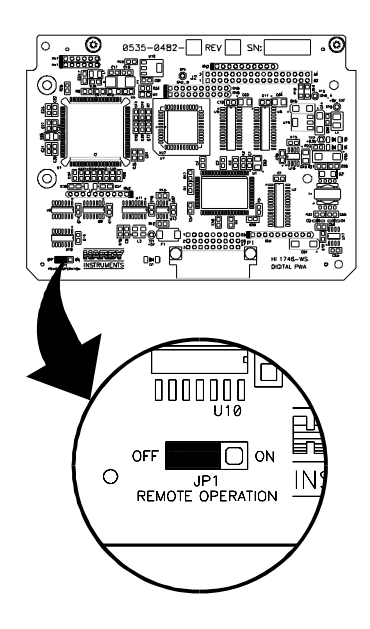

#### <span id="page-22-1"></span> **FIG. 3-2 JUMPER LOCATION/JUMPER SET IN THE DEFAULT OFF (LOCAL MODE) POSITION**

<span id="page-22-0"></span>**Installing the HI 1746-WS into the SLC 500 or Remote Chassis**

Step 1. Make sure that the module is oriented correctly for installation. (See Fig. 3-3)

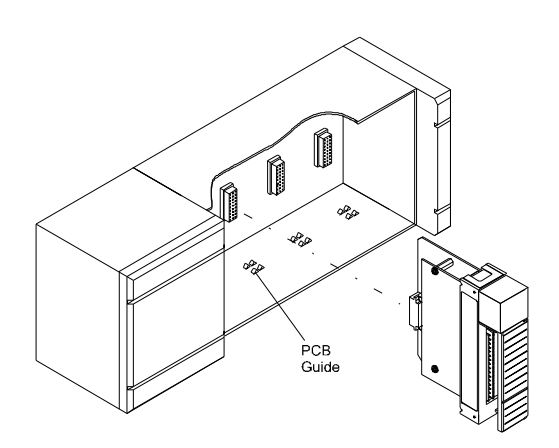

### <span id="page-23-0"></span> **FIG. 3-3 POSITIONING THE MODULE FOR INSTALLATION**

- Step 2. Gently slide the module into the SLC or Remote Chassis.
- Step 3. Slide the digital board between the PCB Guides on the top plate and bottom plate of the chassis to line up the module connector with the backplane connector.
- Step 4. When the module connector is touching the backplane connector, firmly but carefully push toward the chassis until the pins are plugged in and the Processor Releases (both top and bottom) are snapped into place. (See Fig. 3-4 & 3-5)
- Step 5. The installation is complete.

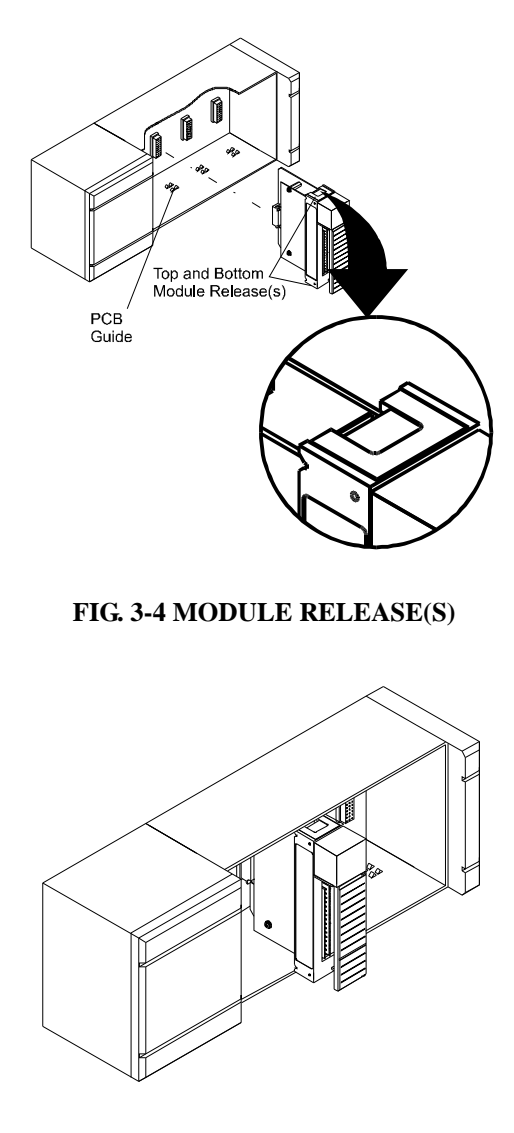

#### <span id="page-24-2"></span><span id="page-24-1"></span> **FIG. 3-5 MODULE INSTALLED IN SLC CHASSIS**

<span id="page-24-0"></span>**Removing the Module from the SLC 500 or Remote Chassis**

Step 1. Press down on the top and bottom Processor Releases simultaneously until the module can be pulled away from the chassis. (See Fig. 3-4)

## *HI 1746-WS WEIGH SCALE MODULE*

- Step 2. Pull the module out of the Chassis.
- Step 3. Store in a safe, secure location in an antistatic bag or the original enclosure.

#### <span id="page-25-0"></span>**Installing the Module I/ O Connector**

#### <span id="page-25-1"></span>**About the Module I/O Connector**

The I/O Connector at the front of the module connects the module to the load sensors and relays, or the HI 215IT Junction Box depending on how many load sensors are installed in the weighing system. See below for the pin-out diagram. The pin-out diagram is located on the inside of the module door. (See Fig. 3- 5)

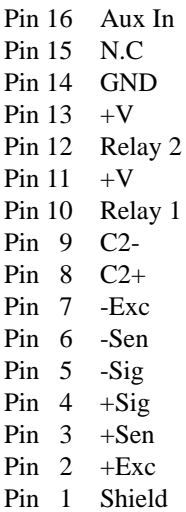

Step 1. Open the Module door to gain access to the I/O connector. (See Fig. 3-5)

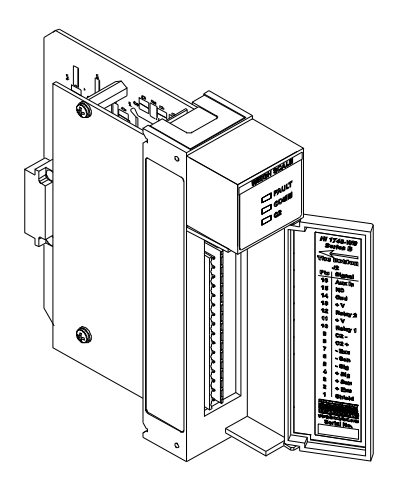

### <span id="page-26-1"></span> **FIG. 3-6 MODULE WITH DOOR OPEN**

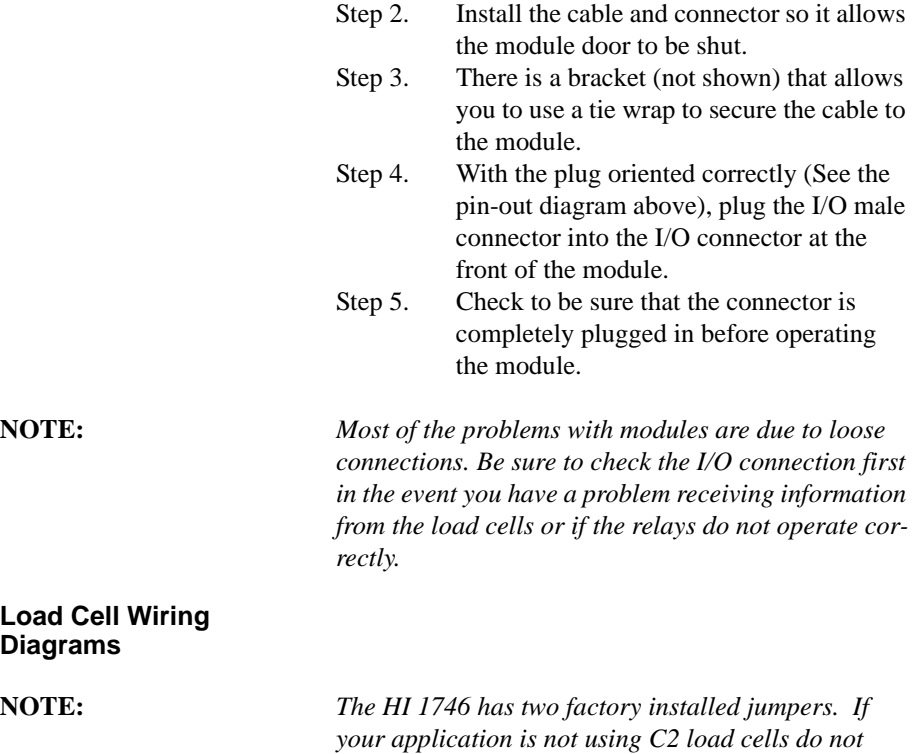

*remove the factory installed jumpers . If your appli-*

<span id="page-26-0"></span>**Load Cell Wiring Diagrams**

*cation requires load cells cables that are less than 50 ft. you must leave the jumpers installed or connect the sense lines, one or the other. If your application calls for load cell cables over 50 ft. or you are using C2 load cells, remove the jumpers and connect the sense lines. The jumpers or sense lines must be installed at all times.* 

*WARNING: Load cell cable length has been calculated into C2 calibration data. Hardy recommends that you DO NOT CUT your Advantage or Advantage Lite load sensor cable, as your C2 accuracy will be affected and the warranty will be voided.*

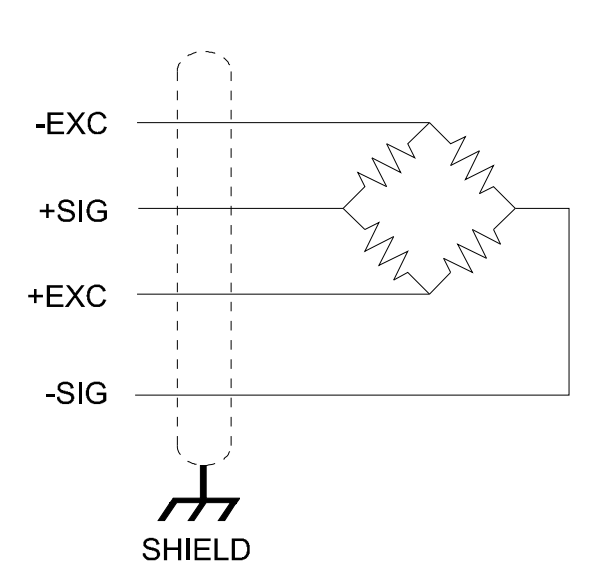

#### <span id="page-27-1"></span> **FIG. 3-7 INDUSTRY STANDARD LOAD CELLS WIRING DIAGRAM**

<span id="page-27-0"></span>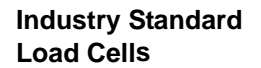

<span id="page-28-0"></span>**Hardy Load Sensor with C2**

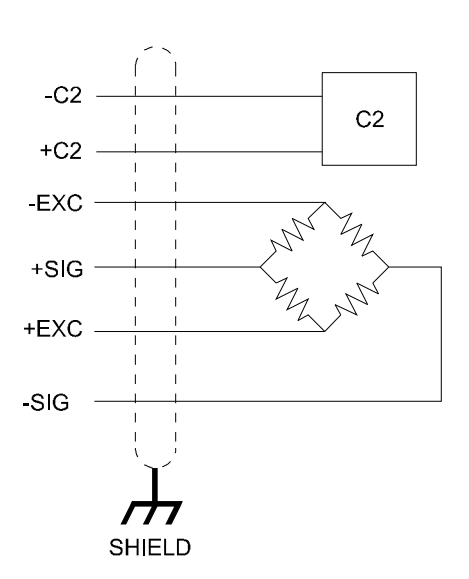

### <span id="page-28-2"></span> **FIG. 3-8 HARDY LOAD SENSOR/C2 WIRING DIAGRAM**

<span id="page-28-1"></span>**Hardy HI 215IT Junction Box**

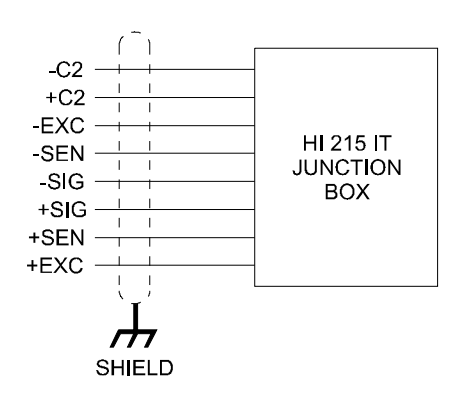

#### <span id="page-28-3"></span> **FIG. 3-9 HARDY HI 215IT JUNCTION BOX WIRING DIAGRAM**

**NOTE:** *When connecting the Hardy HI 215IT Junction Box you must remove the two factory installed jumpers that are connected to contacts 2&3 and 6&7 on the module and install sense lines.*

## *HI 1746-WS WEIGH SCALE MODULE*

#### <span id="page-29-0"></span>**Installing the Hardy Configuration Software (Optional)**

Contact your local Hardy Representative or Hardy Sales Department for information about how to purchase the Hardy WS 100 Configuration Software for Windows.

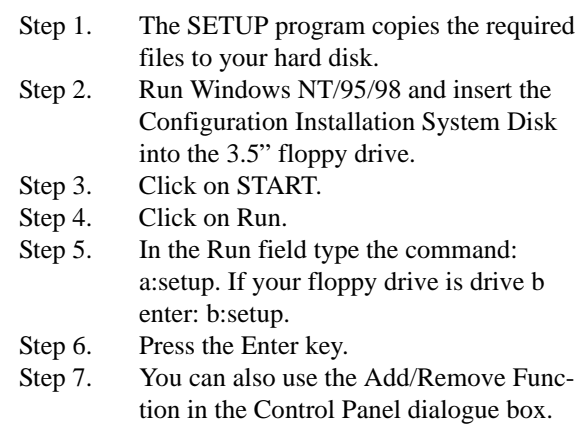

- a. Click on Start
- b. Move the cursor to Settings.
- c. Select Control Panel.
- d. Double click on the Add/Remove Programs icon.
- e. Click on the Install button.
- Step 8. The SETUP program will lead you through the installation process.

**NOTE:** *HI WS100 Configuration Software is an option. For Pricing and Information for this product contact your local Hardy Representative.*

# <span id="page-30-0"></span>**CHAPTER 4 - SETUP**

<span id="page-30-2"></span><span id="page-30-1"></span>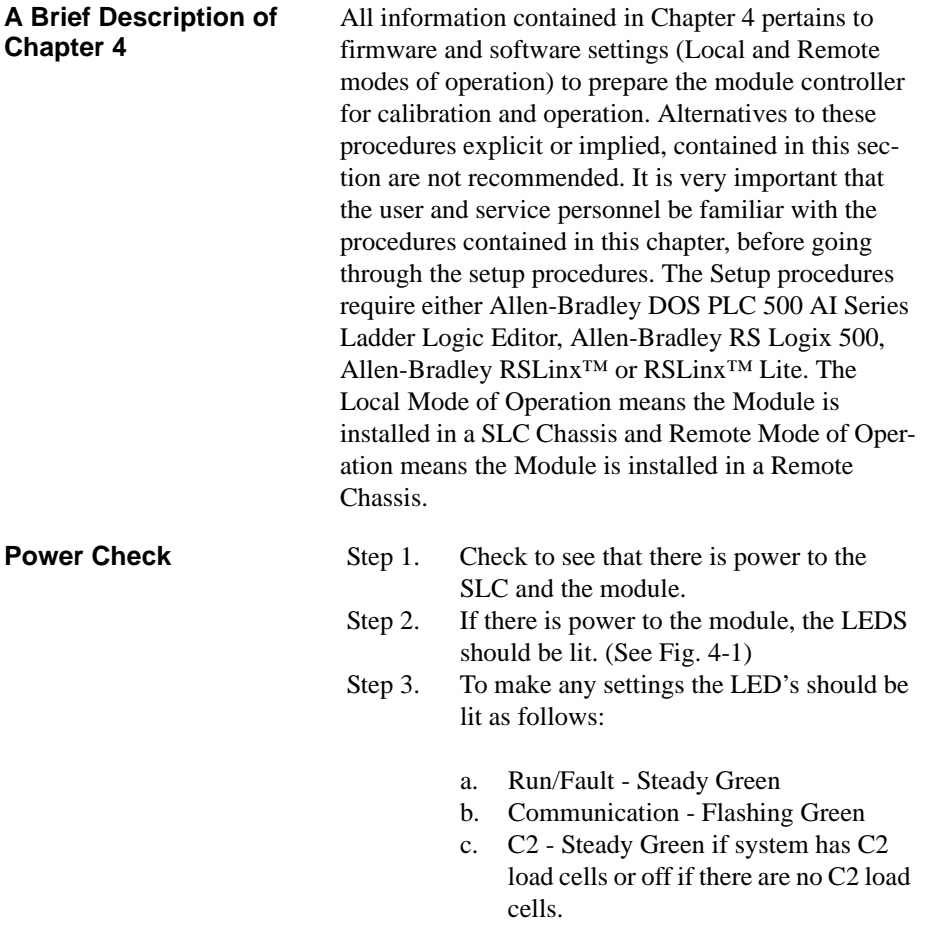

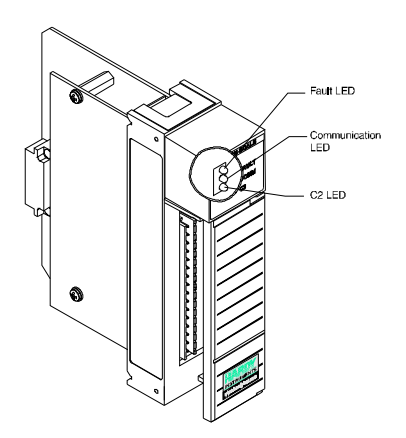

<span id="page-31-5"></span> **FIG. 4-1 MODULE LEDS**

## <span id="page-31-0"></span>**LEDS**

<span id="page-31-4"></span><span id="page-31-3"></span><span id="page-31-2"></span><span id="page-31-1"></span>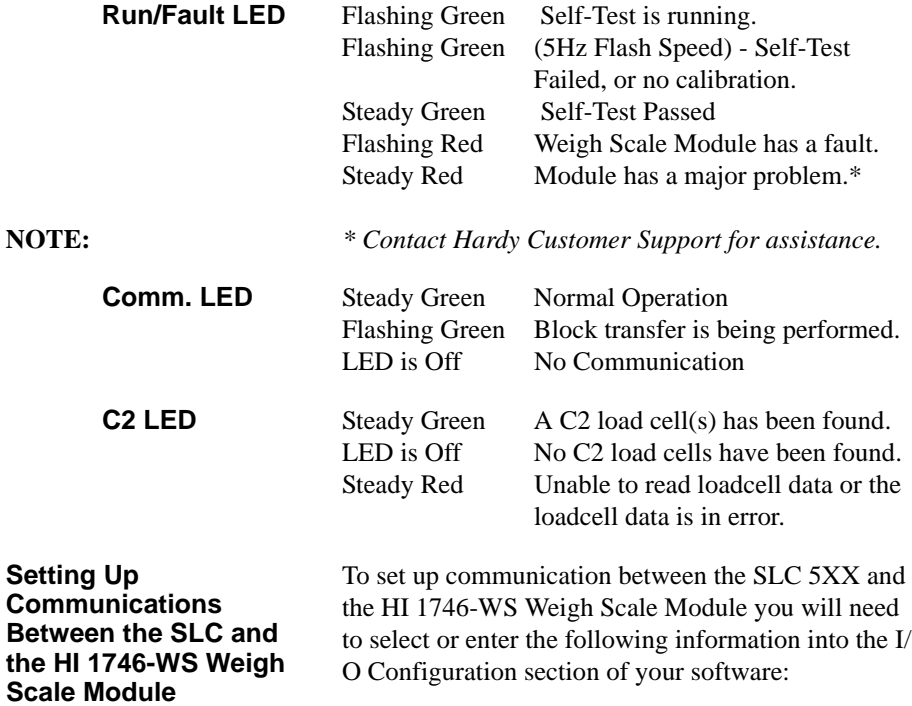

<span id="page-32-4"></span><span id="page-32-3"></span><span id="page-32-2"></span><span id="page-32-1"></span><span id="page-32-0"></span>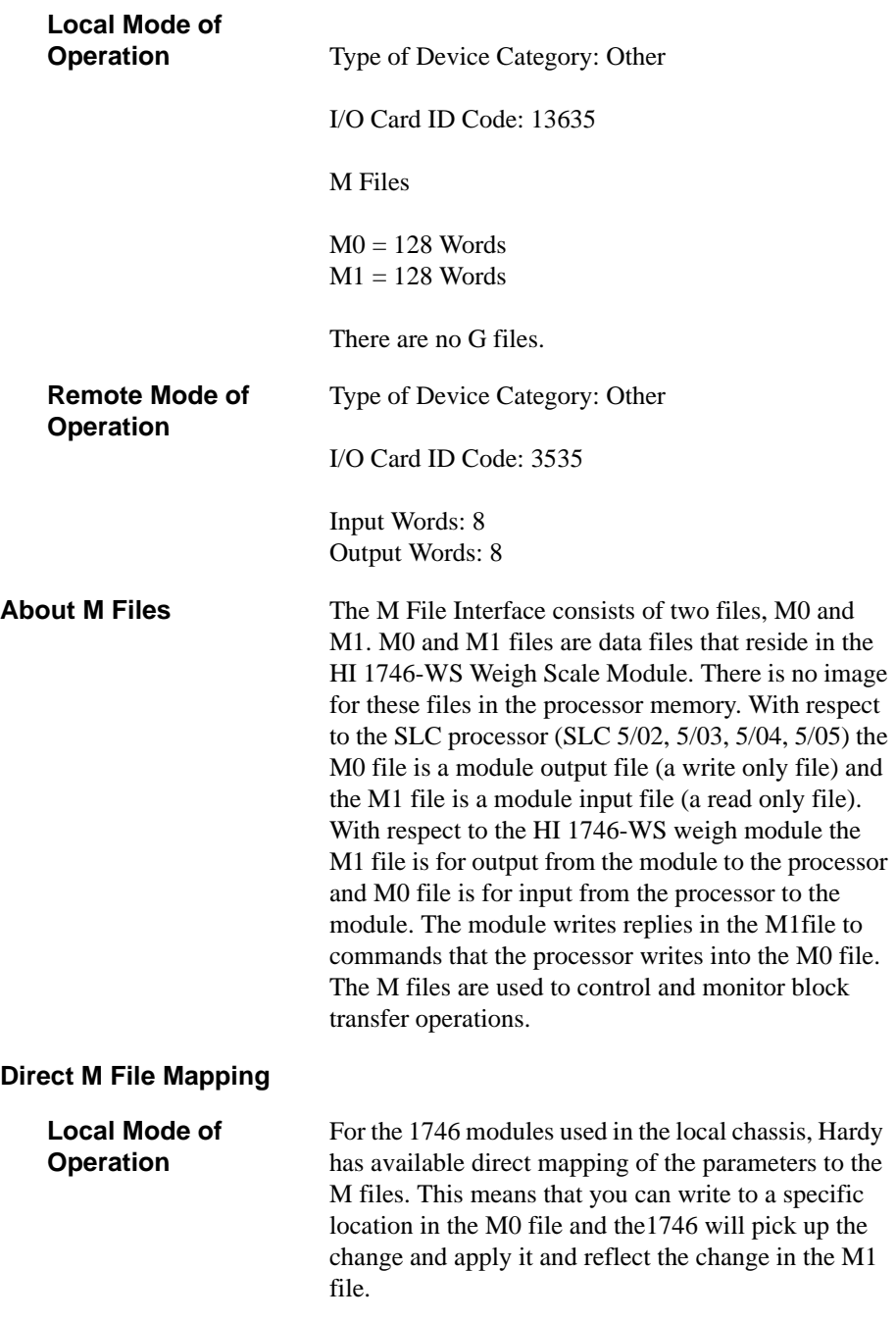

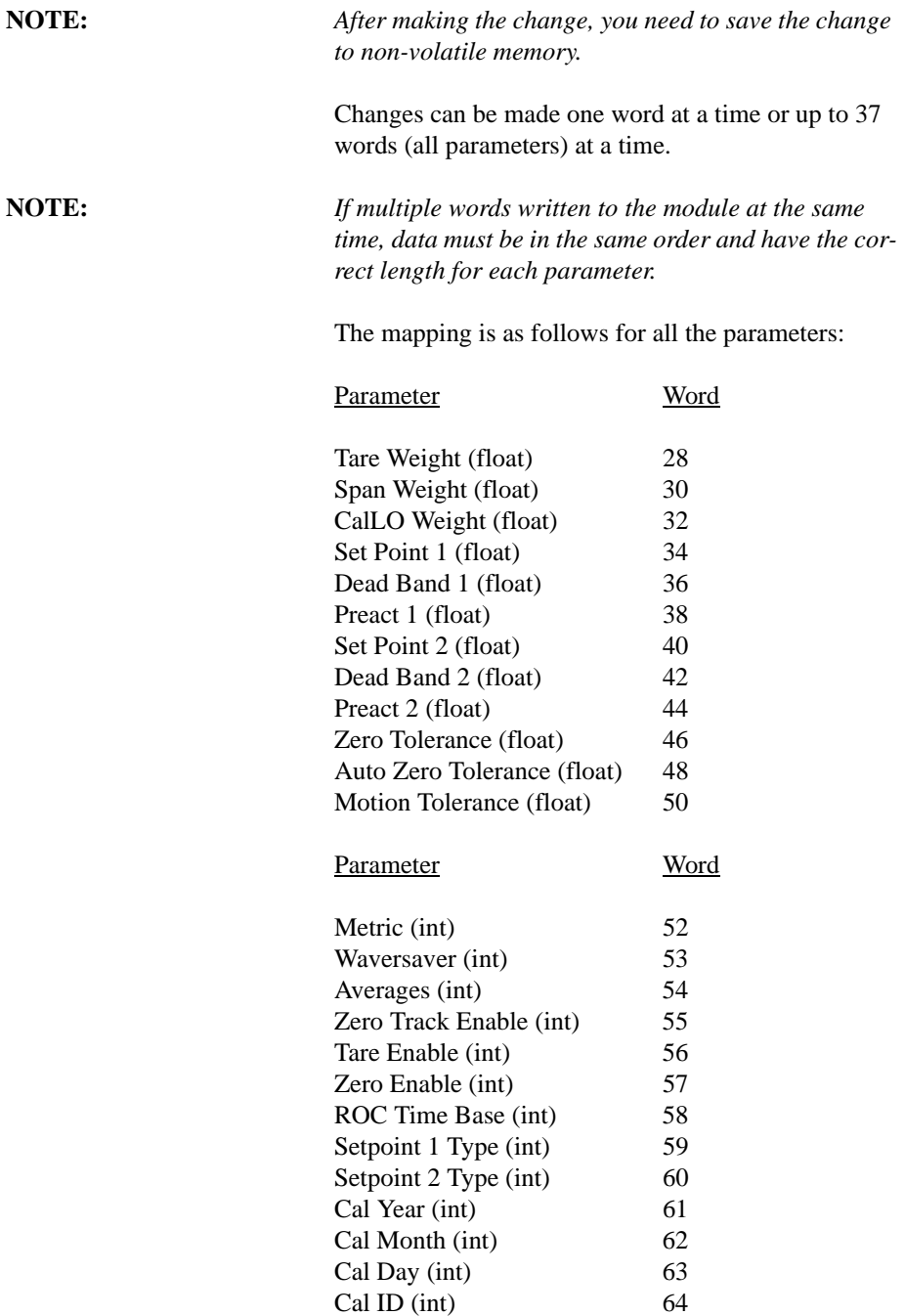

<span id="page-34-0"></span>**Remote Mode of Operation** For 1746 modules used in the remote chassis, direct mapping of the parameters to the M files is also available. You can write to a specific location in the M0 file, do a single Executable command, such as command 4 to write non-volatile, and the 1746 will pick up the change and apply it to the weigh module and reflect the change in the M1 file.

**NOTE:** *After making the change you need to save it to nonvolatile memory.*

> The 1746 module is limited to 8 words total for any read or write at any time, so you are limited to changing a maximum of 7 words at a time. The mapping is the same as listed above for the local chassis.

#### <span id="page-34-1"></span>**M File Interface to Set Up for Local Mode of Operation**

**CAUTION: THIS SETUP INFORMATION IS FOR THE LOCAL MODE OF OPERATION ONLY. BEFORE SETTING UP FOR LOCAL MODE OF OPERATION CHECK TO BE SURE THE JUMPER IS SET FOR LOCAL MODE AND THAT THE MODULE IS INSTALLED IN A LOCAL SLC CHASSIS. (SEE CHAPTER 3, PG 3-2 FOR MORE INFORMATION)**

> 0 Sequence Number (sequenceNum) is used to control the flow of commands to the HI 1746-WS module in order to prevent duplicate or invalid commands. To write a command to the module, the processor must copy the current sequence number from the M1 file to the M0 file. When the module performs the requested command, it writes the response into the M1 file, incrementing the sequence number by 1. To get the sequence number from the module, a read command should be used before a write command to retrieve the next number from the module.

1 Command is used to select the command to be performed. Enter the command from the Command List.

<span id="page-34-2"></span>**M File Data Structure (Words 0 to 5)**

- 2 Command Status indicates if the command succeeded or not. The module writes a value of zero (0) if the command succeeded. If the command failed, the module writes an error code value which indicates the reason for the command failure. (See the Error Code List.) The Error Code table also lists the commands where the error code is the sum of possible error bits. 3 Offset specifies which parameter will be read or written. 4 Length is the number of bytes in a data string field (32 bytes maximum or 16 words)
	- 5 Datastring field is where the actual data is entered you want to send to the module, or to receive from the module. Example: To set the value of one of the module's parameters, the value of the parameter is written in the Datastring field.

<span id="page-35-0"></span>**Logical File Interface to Set Up for Remote Mode of Operation (8 Word)**

#### <span id="page-35-1"></span>**About Logical Files**

**CAUTION: THIS SETUP INFORMATION IS FOR THE REMOTE MODE OF OPERATION ONLY. BEFORE SETTING UP FOR REMOTE MODE OF OPERATION, CHECK TO BE SURE THE JUMPER IS SET FOR REMOTE MODE AND THAT THE MODULE IS INSTALLED IN A REMOTE CHASSIS. (SEE CHAPTER 3, PG 3-2 FOR MORE INFORMATION)**

> For the remote mode of operation, the HI 1746-WS has no M files. Instead, the module contains files that correspond to the 32 word I and O files used when the module is in the local mode of operation. These files are referred to as "Logical MFiles". Logical MFiles perform the function of the I, O, and M files used in the local mode of operation but are not directly accessible through the SLC backplane. (See Fig. 4-2)

- $O =$ Output
- $I = Input$  referenced to the CPU.
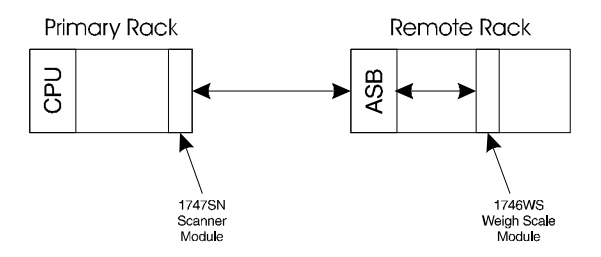

#### **FIG. 4-2 PRIMARY AND REMOTE COMMUNICATION DIAGRAM**

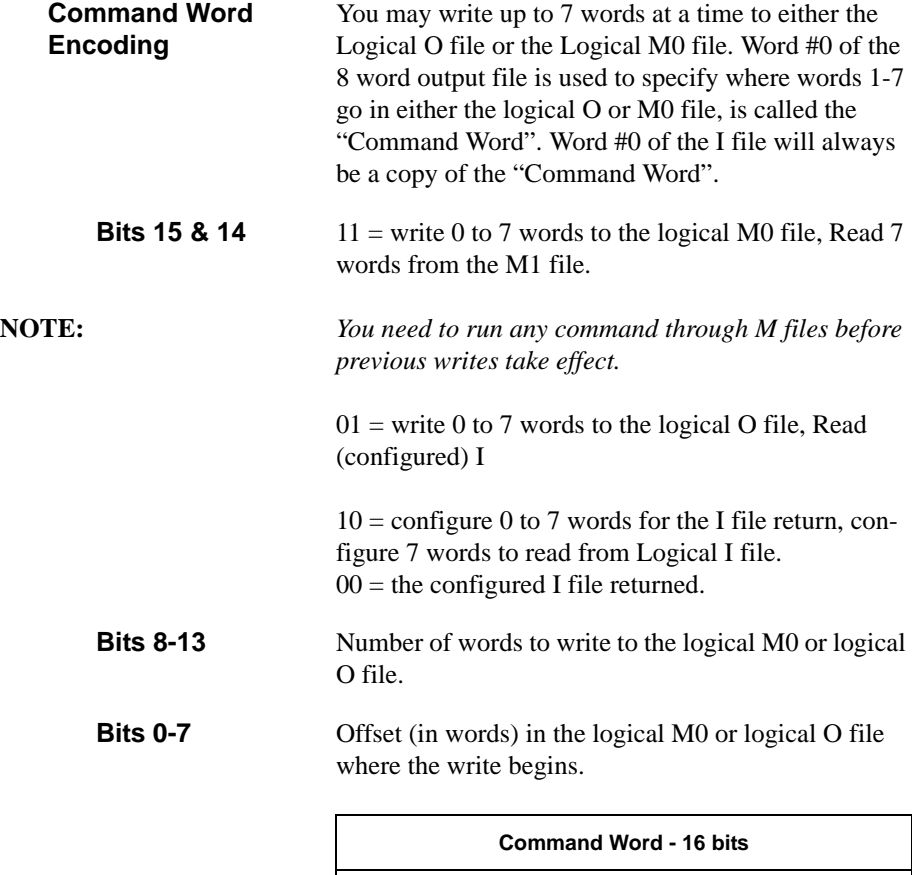

Bits 15-14 Bits 13-8 Bits 7-0

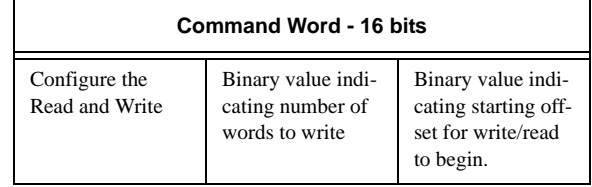

You must Decide whether you are going to write to

the M0 or O file.

#### **Writing to the 32 Word Logical O and logical M0 files**

#### **Command Word**

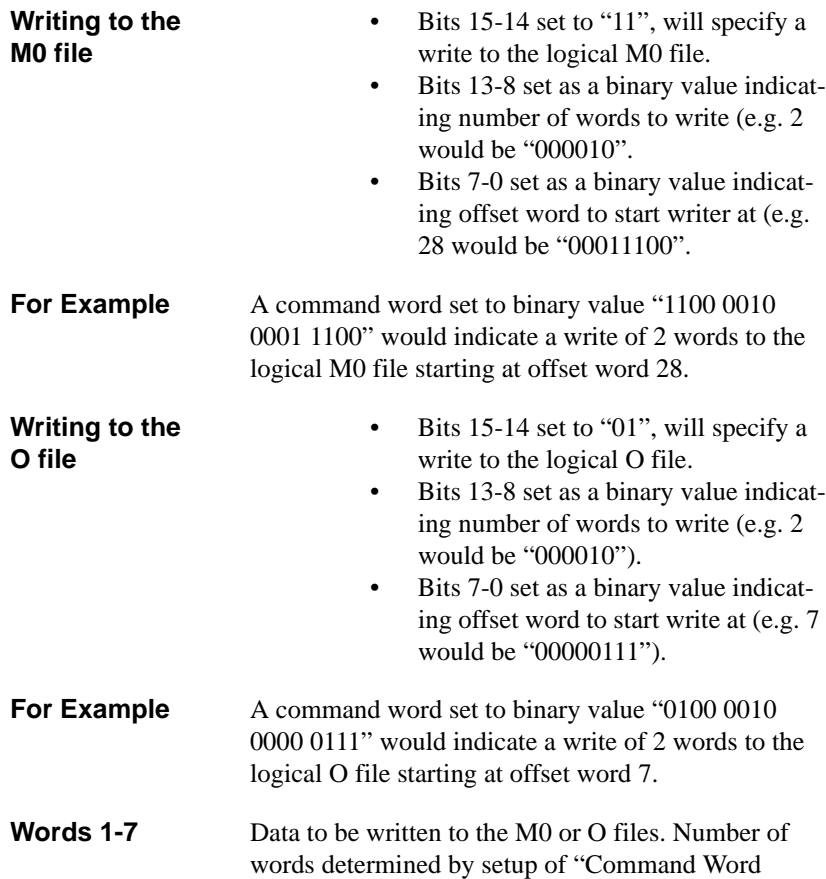

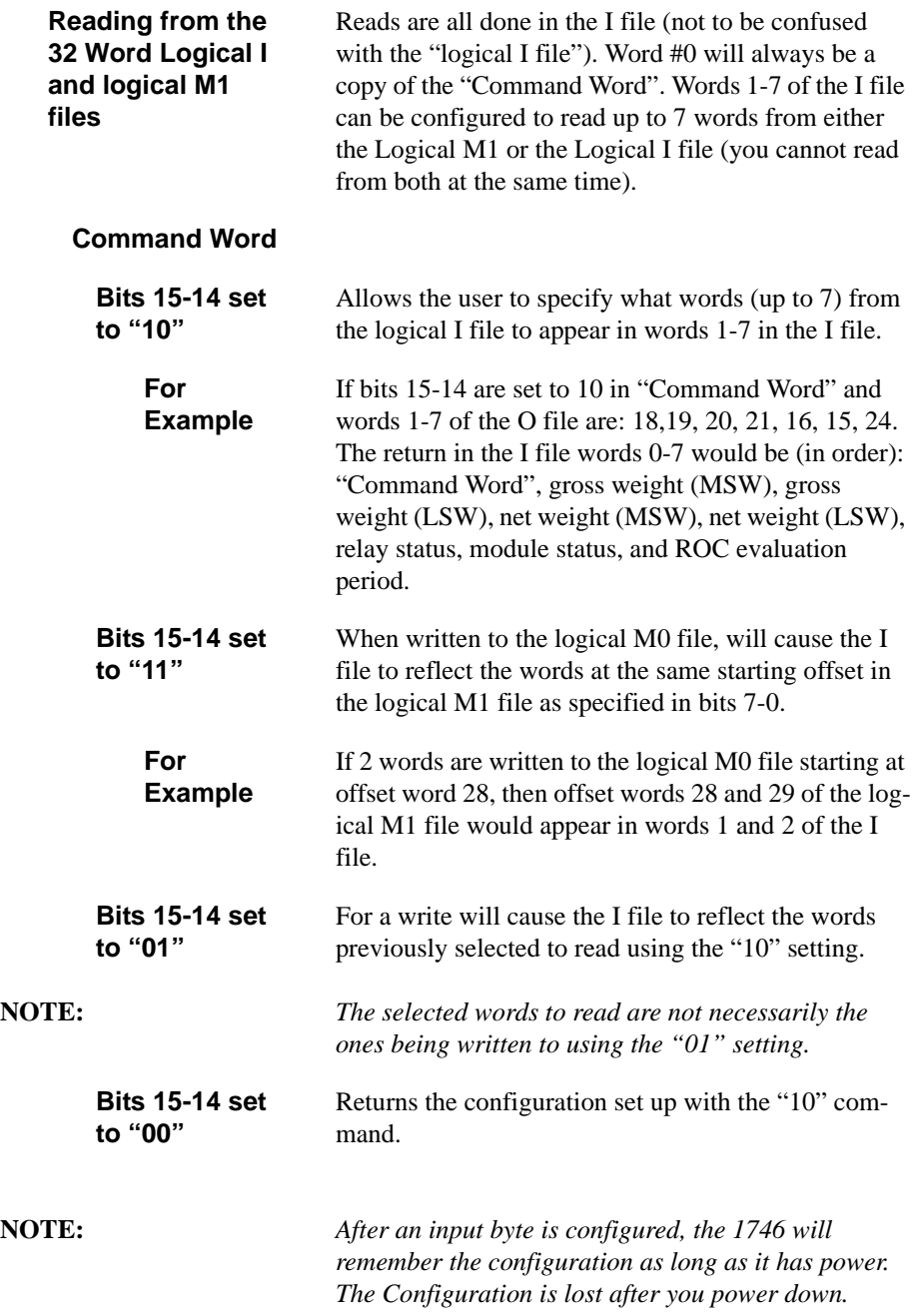

#### **Executable Command List**

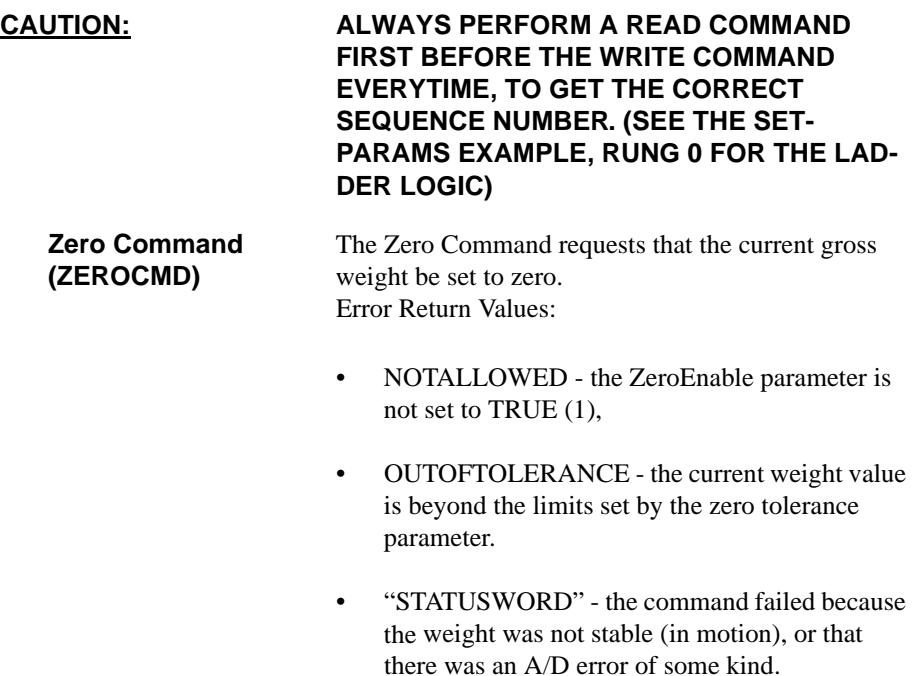

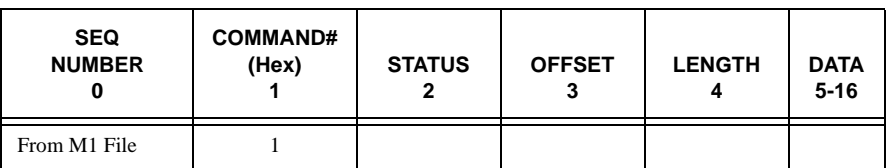

**Tare Command (TARECMD)**

The Tare Command requests the current net weight be set to zero.

Error Return Values:

- NOTALLOWED the TareEnable parameter is not set to true
- "STATUSWORD" means the command failed because the weight was not stable (in motion) or there was an A./D error.

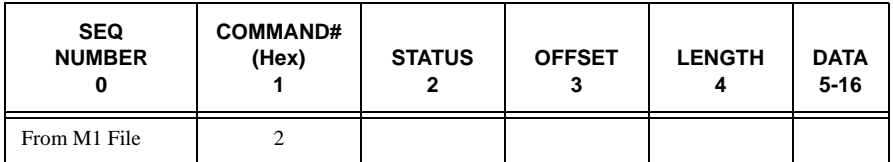

**Write Non-Volatile Command (WRITENONVOLA TILE)**

The Write Non-Volatile Command - causes all parameters (including calibration constants) to be saved to the non-volatile memory.

Error Return Values: None

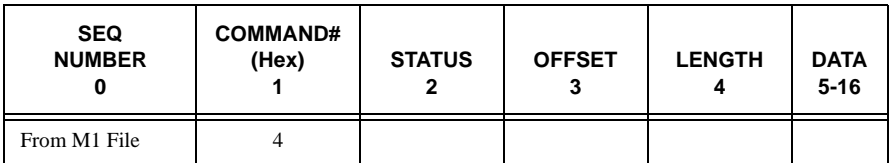

**Reload Non-Volatile (RELOADNONVOL ATILE)**

The Reload Non-Volatile Command - causes the weigh module to re-read the values stored in its nonvolatile memory. Any parameters changed since the last write non-volatile command are overwritten. this command can be used to abort a calibration or parameter entry session.

#### Error Return Values: None

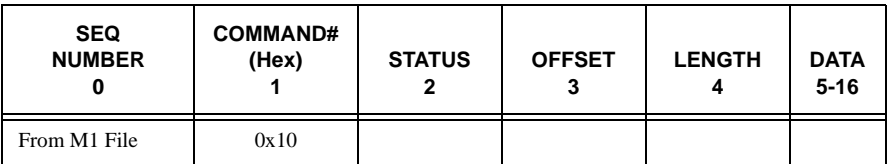

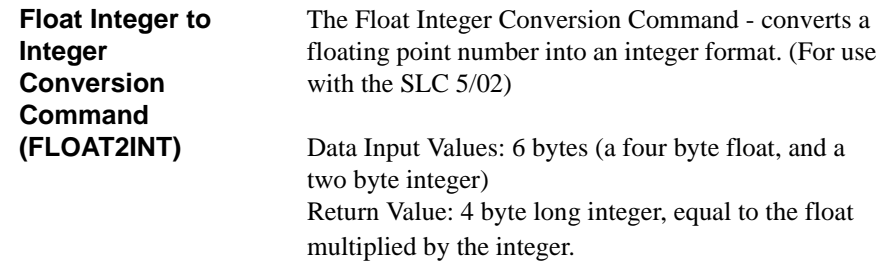

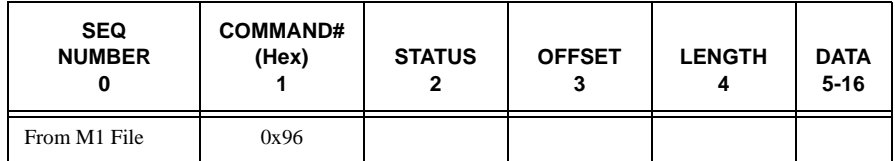

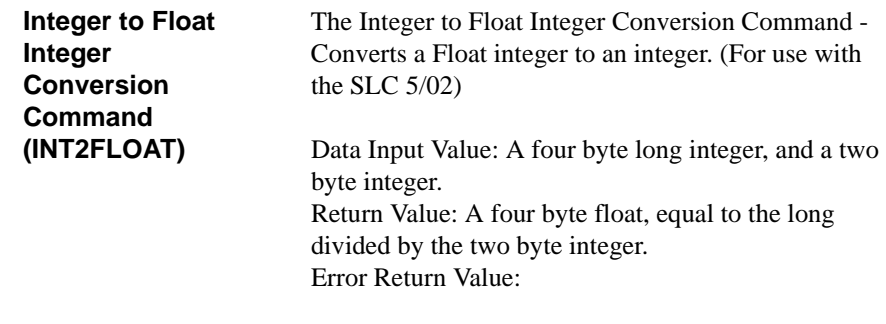

• NOTALLOWED - returned if the two byte integer is zero.

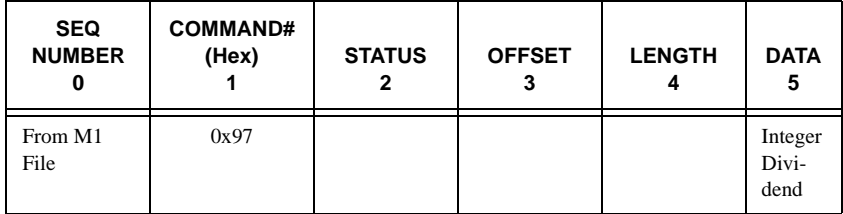

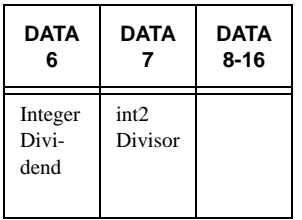

**Cal Low Command (CALLOWCMD)** The Cal Low Command - sets the "calLowCount" parameter to the current A/D average counts when doing a hard calibration.

Error Return Values:

- STATUSWORD there was a conversion error, weight in motion or an A/D error or all three.
- HARDCALFAILCOUNTS there is less than 100 counts between the zero and the span weights.

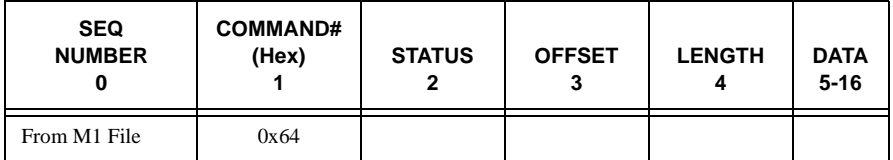

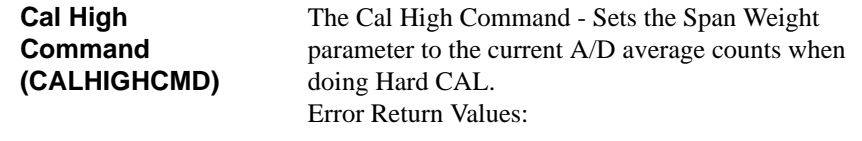

- STATUSWORD there was a conversion error, weight in motion or an A/D error or all three.
- HARDCALFAILCOUNTS there is less than 100 counts between the zero and the span weights.

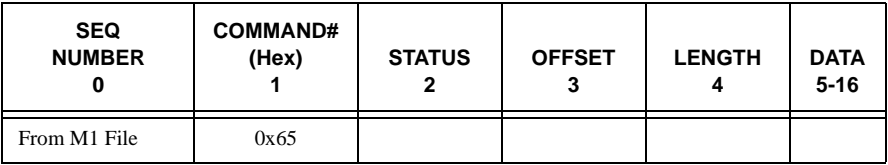

**C2 Cal Command (C2CALCMD)**

The C2 Cal Command - Performs a C2 Calibration.

Error Return Values:

- STATUSWORD there was a conversion error, weight in motion or an A/D error or all three.
- C2FAILNODEVS did not detect any C2 load cells.
- C2FAILCAPEQ detected two load cells with different capacities.

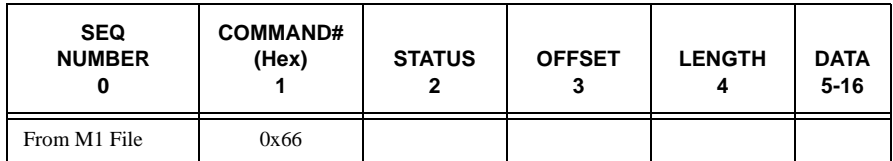

**Read C2 Serial Number Command (READC2SERIALN UM)** The Read C2 Serial Number Command - Reads the 9 byte serial number from a C2 chip located on every C2 load cell. Specify the index of the C2 chip to read in commandData.offset of the Mfile. The index should be a number of 0 to C2RomX-1 (-1 is a minus one not a dash one), where C2RomX is the number of C2 chips. The "serial number" will be 8 bytes of ASCII text, followed by a 0 terminator.

Error Return Values:

• OUTOFTOLERANCE - specified chip is not found.

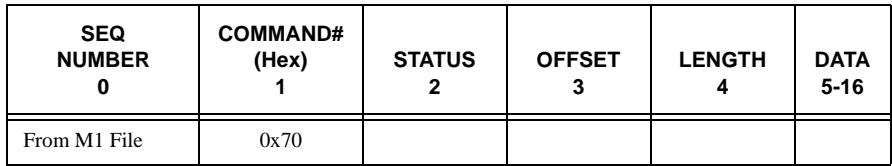

**Set Parameters Command (SETPARAM)**

Sets a parameter in the module. (See Setting the Process Weighing Parameters below for more detailed information.)

Error Return Values:

- OUTOFTOLERANCE is returned if an incorrect value is entered to a parameter.
- INDEXOUTOFRANGE is returned if no parameter corresponds to the offset specified.

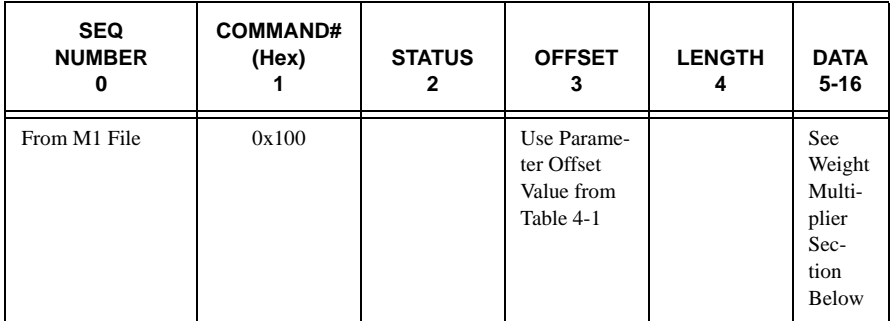

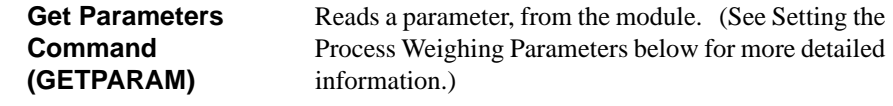

Error Return Values:

- OUTOFTOLERANCE is returned if an incorrect value is entered to a parameter.
- INDEXOUTOFRANGE is returned if no parameter corresponds to the offset specified.

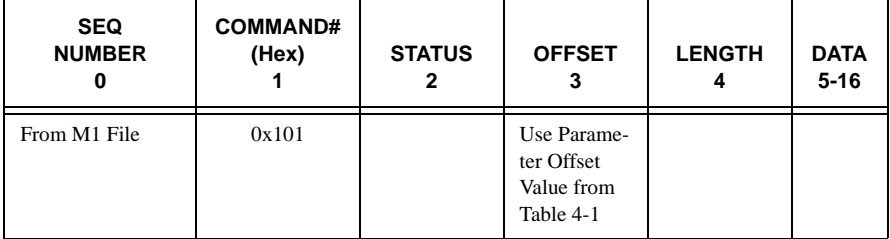

## **I/O Setup Ladder Logic for Remote Mode Operation**

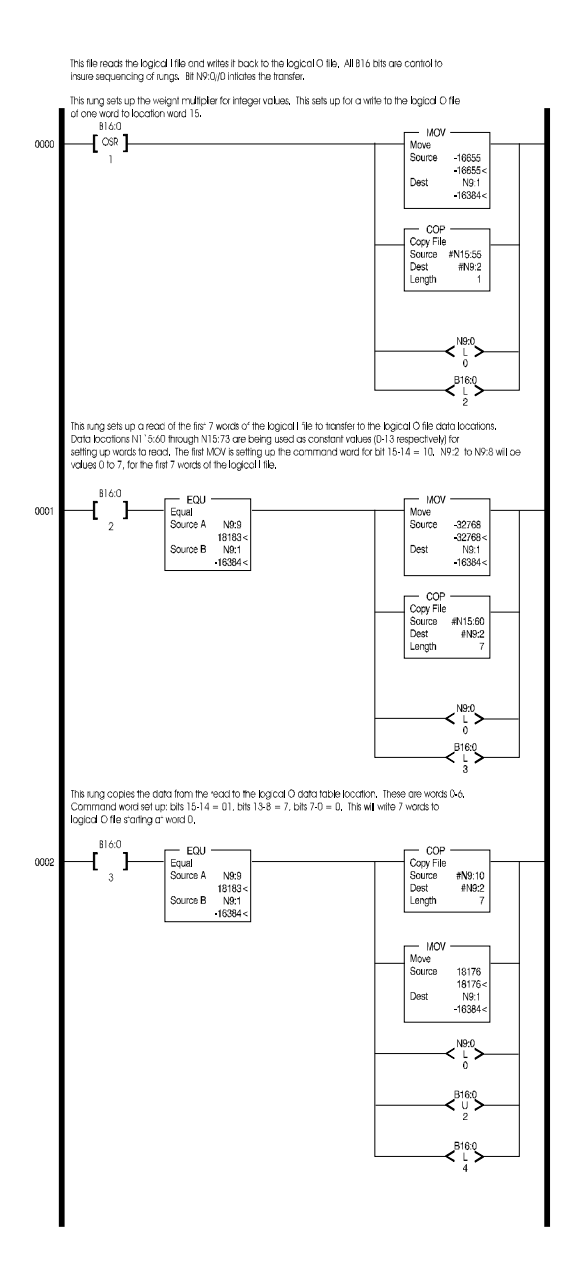

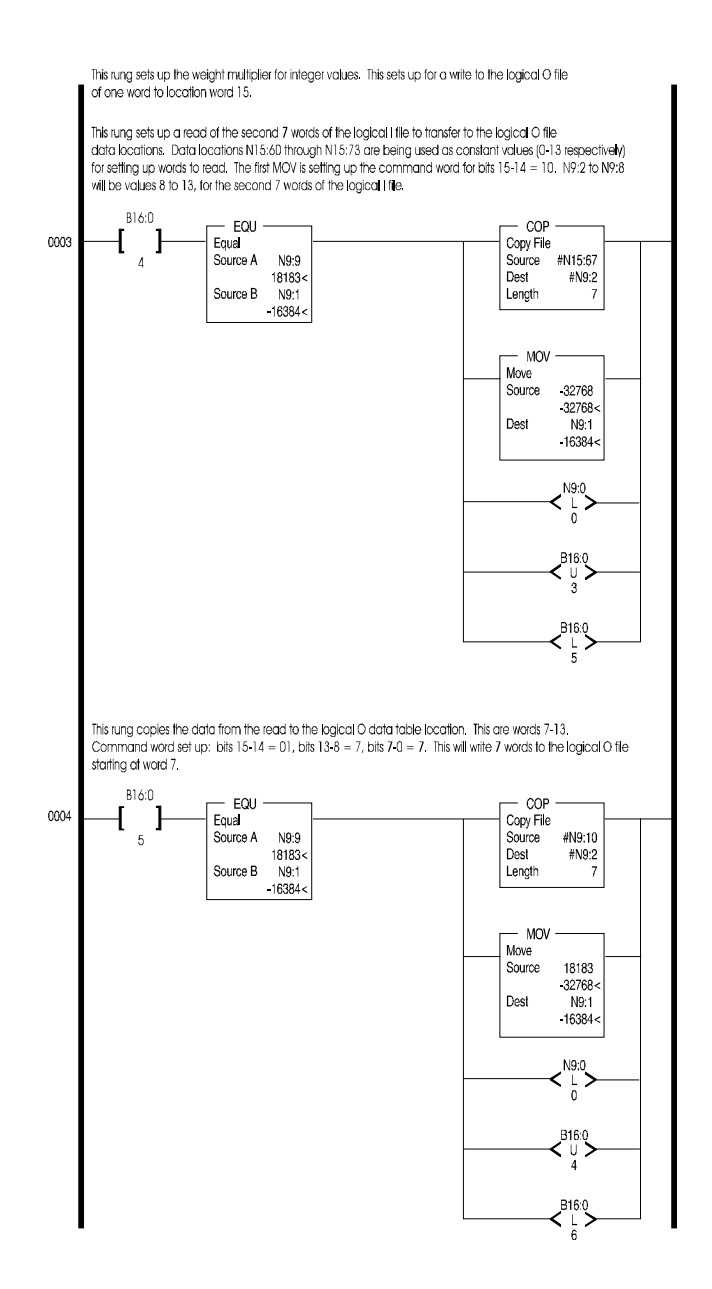

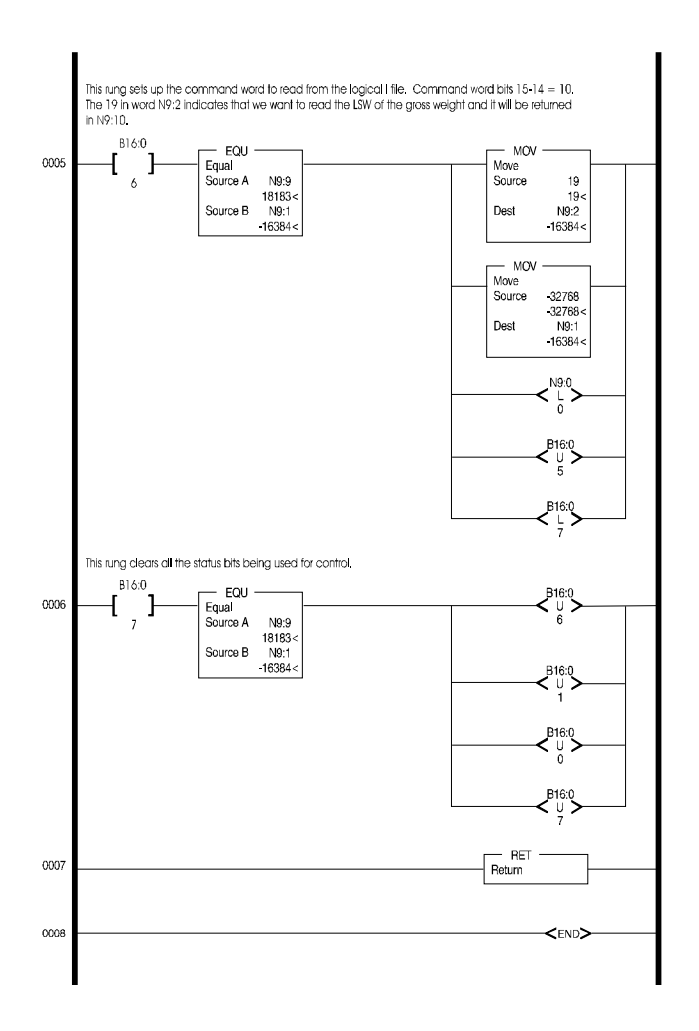

 **FIG. 4-3 SETUP I/O FOR REMOTE MODE OF OPERATION**

**HI WS100 Configuration Software Interface (Remote Mode of Operation)**

The HI WS100 program communicates with the remote HI 1746-WS module via an integer (N7, N8, etc.) file, as specified in the "Comm Setup Section of the HI WS100 Configuration Software Manual Prt. #0596-0241-01) HI WS100 and requires 17 contiguous words.

A version of the ladder logic is contained in the HI WS 100 Configuration Software Manual. All addresses are arbitrary in the ladder logic example and may need to be changed to match the hardware configuration of your system and to prevent conflicts in addressing.

In the Ladder Logic example provided in the HI WS100 manual note the following:

- No is the data file for the data written to and read from the module and the trigger bit.
- The ladder logic program needs 17 contiguous words in the data file, which are:
	- 1. N9:0 is the write trigger
	- 2. N9:1 to N9:8 are write data locations.
	- 3. N9:9 to N9:17 are read data locations.

**NOTE:** *These can be from an integer file with 17 contiguous words available.*

- 4. N10 is the data file for setting up sections of the M files.
- 5. N10:0 sets a section of the M file as read.
- 6. N10:1 sets the length
- 7. N10:2 sets the address.
- 8. N10:5 sets a section of the M file as write
- 9. N10:6 sets the length
- 10. N10:7 sets the address
- 11. N10:10 to N10:19 are locations used for checking status

**NOTE:** *Refer to Allen-Bradley 1747 Scanner module manual for more information on the setup of M files.*

- 12. M0:x.yy and M1:x.yyy (where x  $=$  slot scanner module is in and yyy = location within the M file) are the M files being written to or read from.
- 13. M0 is from the processor to the scanner
- 14. M1 is from the scanner to the processor
- 15. B11:0 is used for program control bits.
- Insure the following:
	- 1. Data file (i.e. N9) has 17 contiguous words and the file number and first word are listed in the appropriate fields in the "COMM SETUP" screen in WS100 and the "Remote" box is checked.
	- 2. Proper driver is selected. This should be the same driver that RS Logix 500 would use.
	- 3. Station number of the processor is correct which can be found in the driver configuration.
	- 4. M file setup data (i.e. N10:0 to N10:2) is correct for your setup.
	- 5. Slot location is correct in the M file references.

#### **Setting The Process Weighing Parameters**

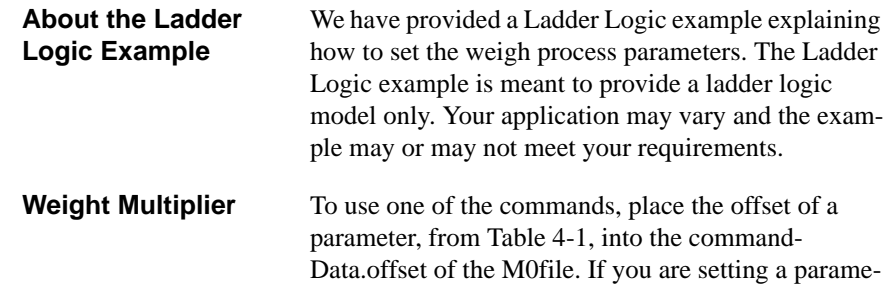

ter, place the 4 bytes for a float, or two bytes for an integer into the dataString.

If you have set the WEIGHTMULTIPLIER in the output data file to a non-zero value, and you are setting a parameter of type float, the parameter will be set to the 4 byte integer value you place in the dataString, divided by the WEIGHTMULTIPLIER. The parameter will be interpreted as pounds or kilograms, depending on the value of the Metric parameter.

If you are reading a type float parameter, and the WEIGHTMULTIPLIER is non-zero, the value of the parameter returned in dataString will be a 4 byte integer, equal to the parameter multiplied by the WEIGHTMULTIPLIER. The value returned will be pounds or kilograms, depending on the value of the Metric Parameter.

If the WEIGHTMULTIPLIER is zero, the dataString value returned will be a floating point integer.

**NOTE:** *If using a multiplier, setpoint data to and from the I/O tables is limited to three (3) decimal places.*

> The parameters set using the SETPARAM command are not automatically saved to non-volatile memory. A separate command is required (WRITENONVOL-ATILE 4).

Some parameters are not automatically used by the weigh module, because they are normally used only at start up. The command to save parameters to non-volatile memory does cause a re-initialization, so that the parameters will then be active.

#### **Possible Error Returns** OUTOFTOLERANCE - is returned if an incorrect value is entered to a parameter.

INDEXOUTOFRANGE - is returned if no parameter corresponds to the offset specified.

**SETPARAM - GETPARAM Command and Non Volatile Memory**

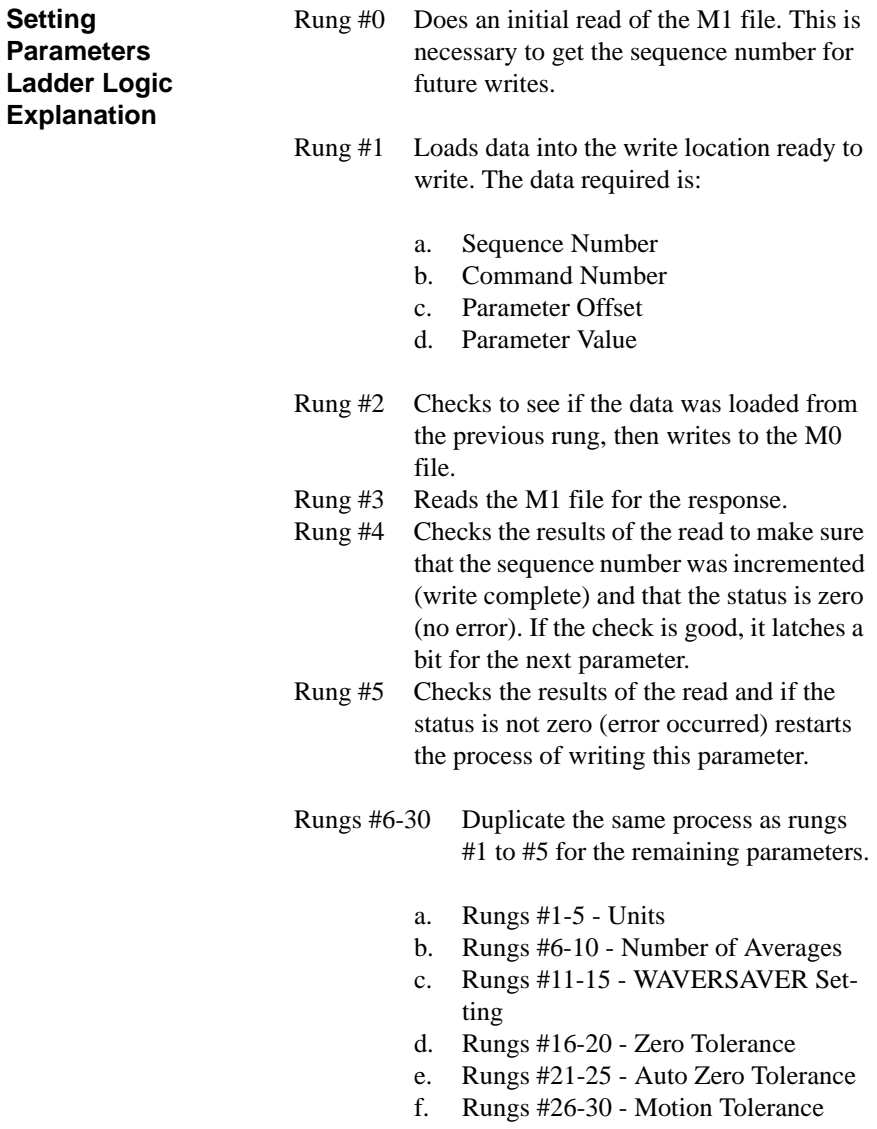

#### **SETPARAMS Local Mode of Operation**

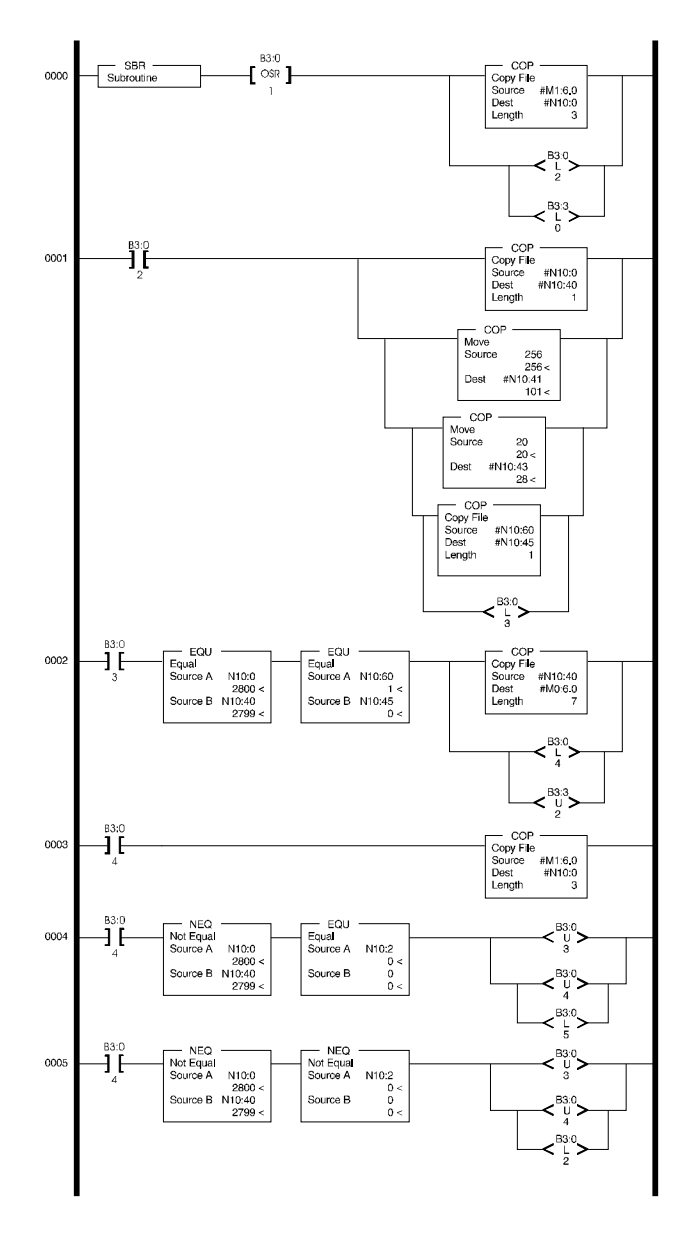

 **FIG. 4-4 SETPARAMS LADDER LOGIC EXAMPLE/LOCAL MODE** 

#### **SETPARAMS Remote Mode of Operation**

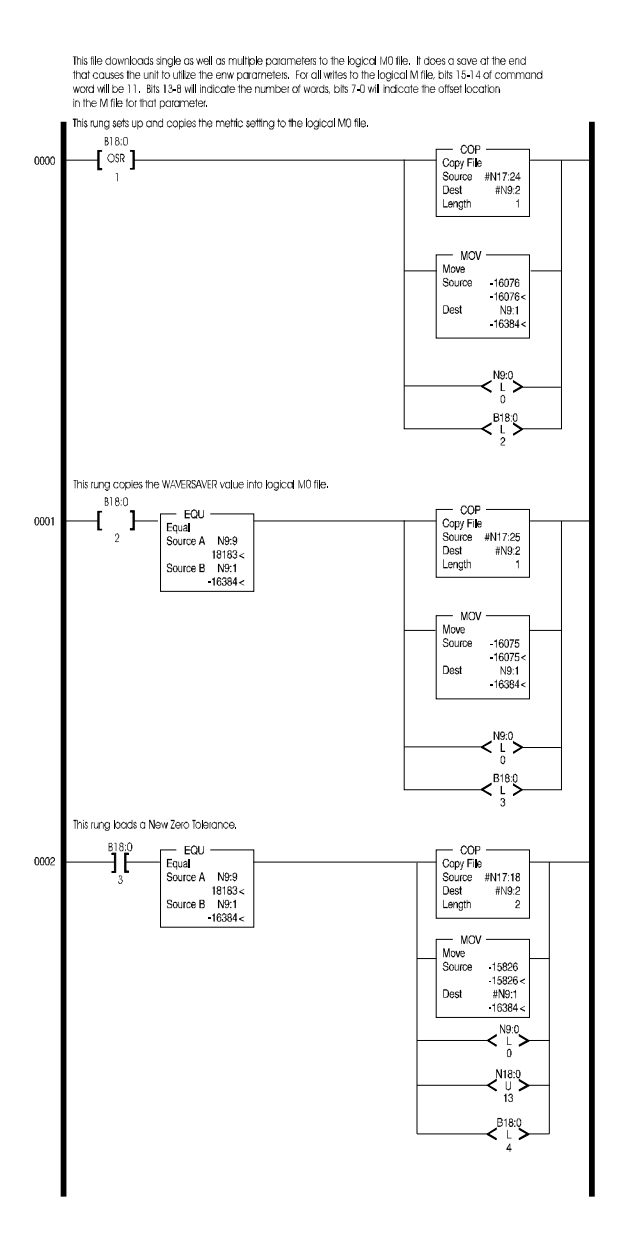

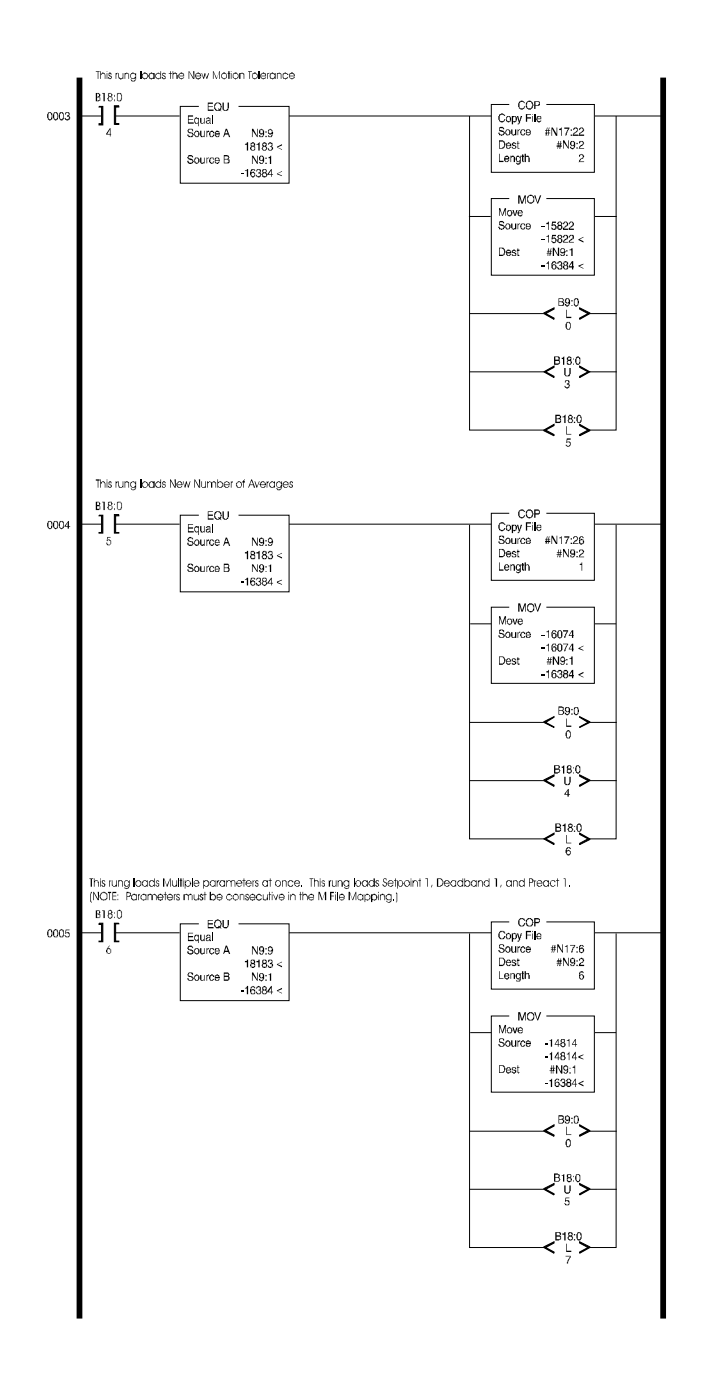

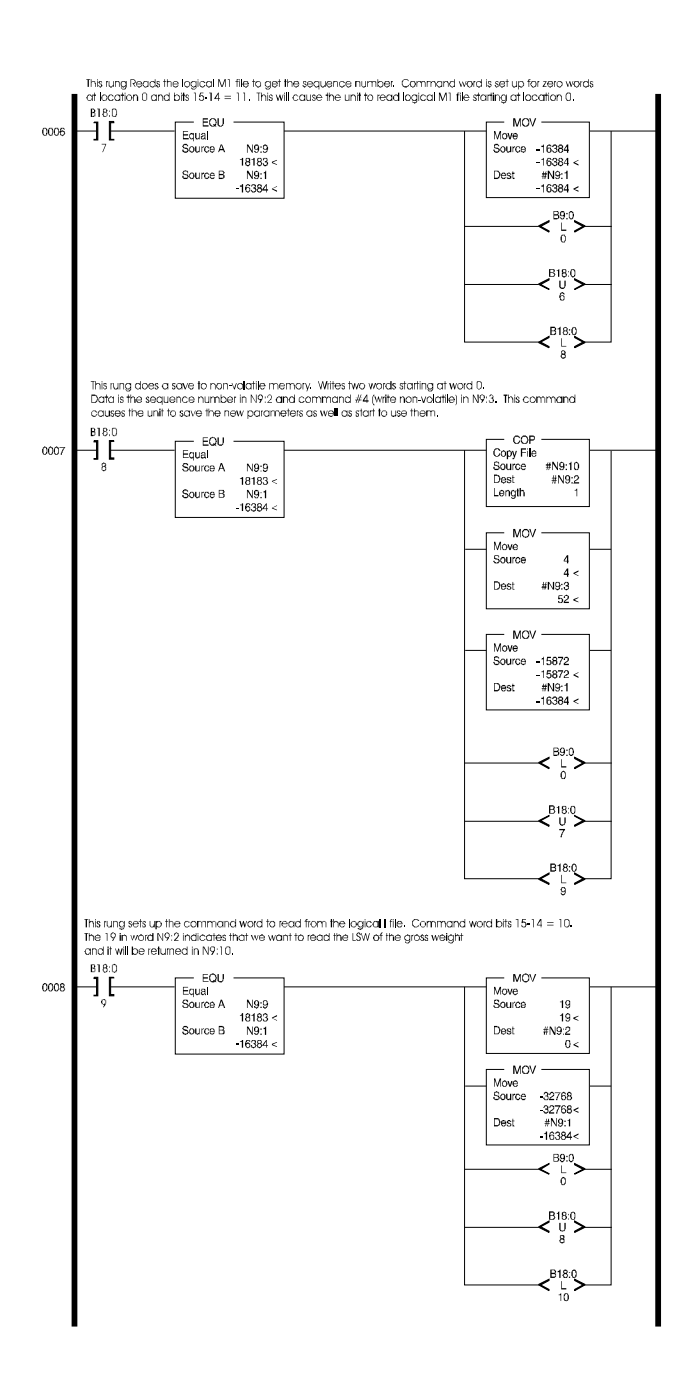

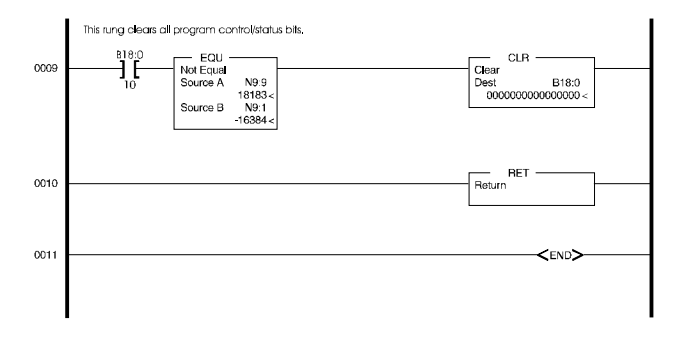

#### **FIG. 4-5 SETPARAMS LADDER LOGIC EXAMPLE/REMOTE MODE**

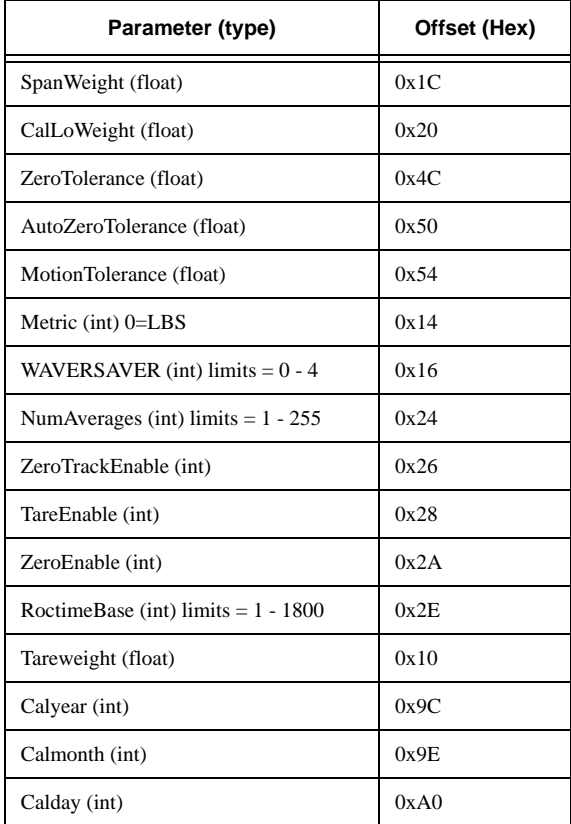

**Table 4-1: Parameters and Offsets**

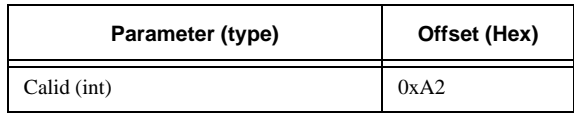

## **Table 4-1: Parameters and Offsets**

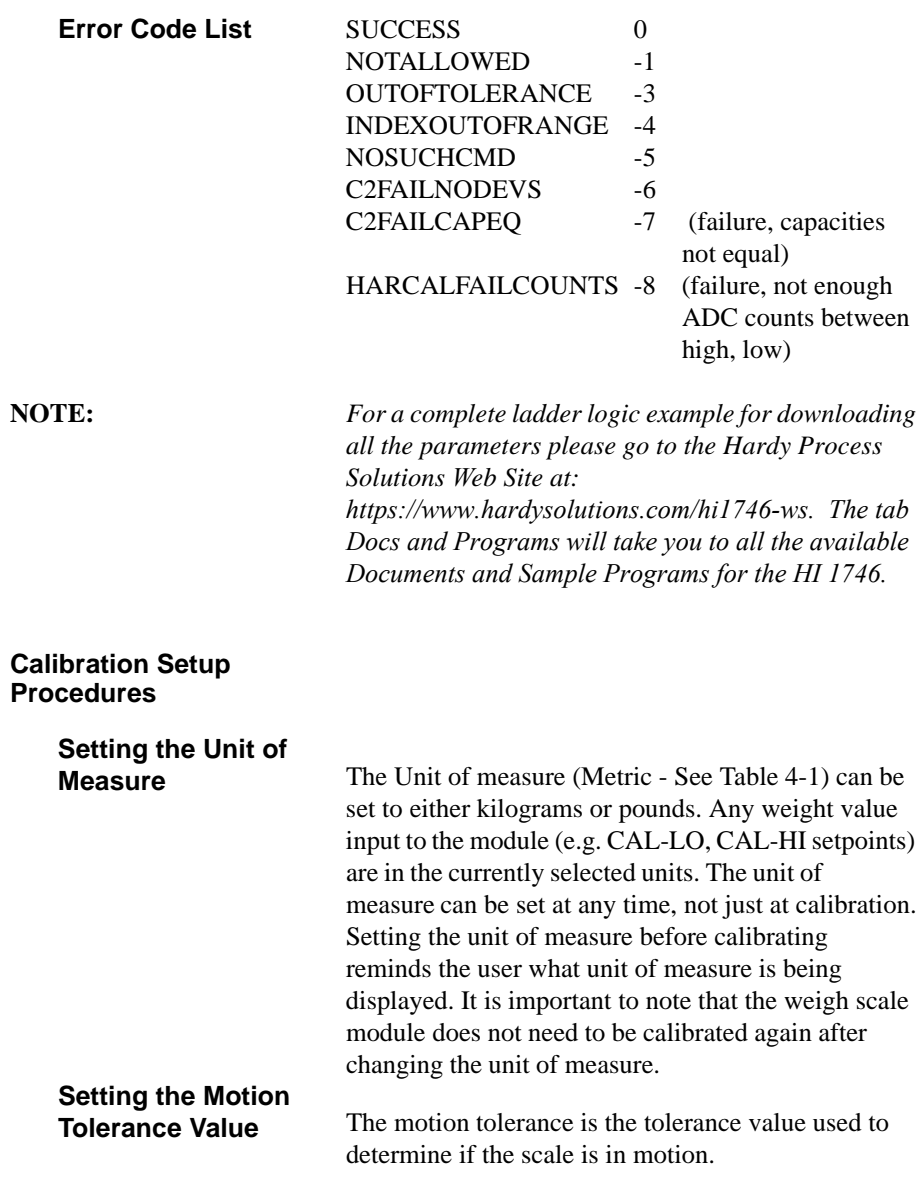

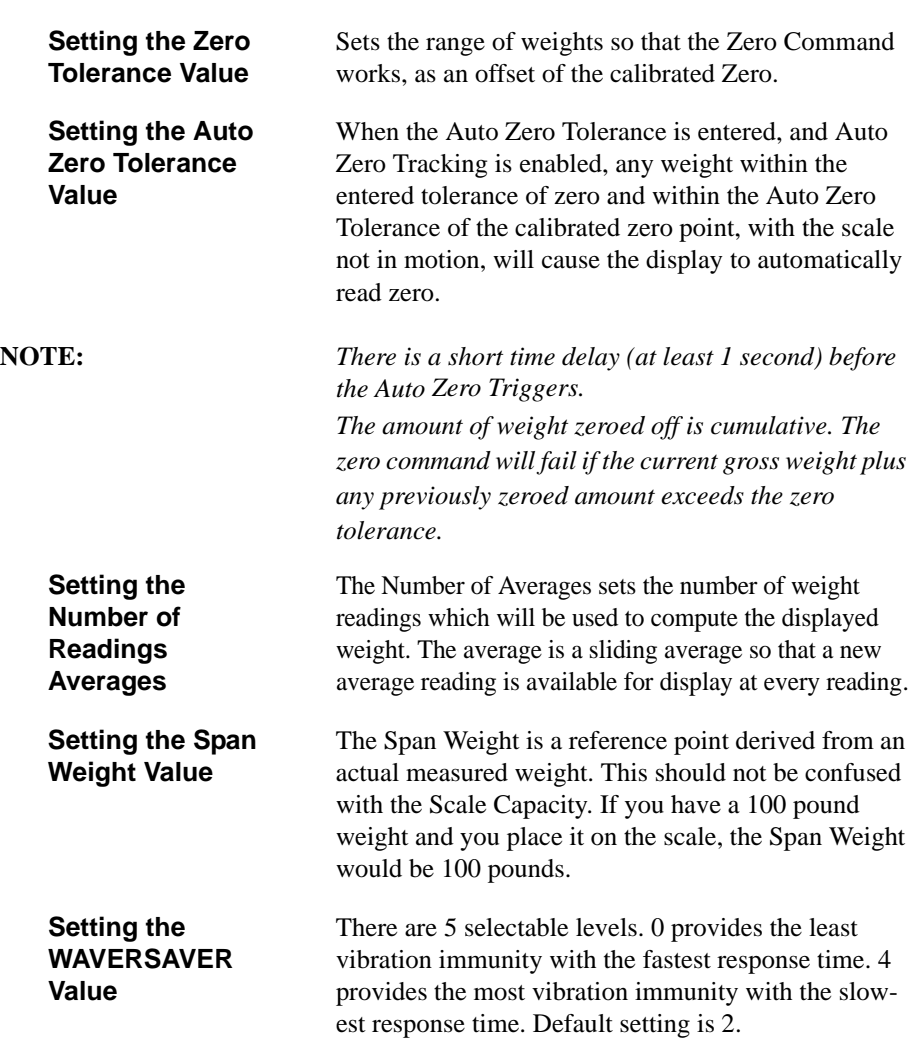

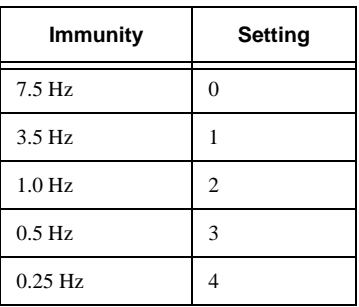

# **CHAPTER 5 - CALIBRATION**

#### **A Brief Description of Chapter 5**

Chapter 5 pertains to the calibration procedures for the HI 1746-WS Weigh Scale Module. Alternatives to any procedures either implied or explicitly contained in this chapter are not recommended. In order for the Weigh Module to work properly, it must be calibrated prior to operation. Calibration procedures require an understanding of the M File interface. It is recommended that the module be re-calibrated periodically or when not in use for extended periods of time. Be sure to follow all the procedures completely to insure that the weights read by the module are accurate. It is very important that the user and service personnel be familiar with the procedures contained in this chapter, before installing or operating the HI 1746-WS Weigh Module.

- Step 1. Check to determine if the load cells have been properly installed.
	- a. Refer to your load cell I&M manual for proper installation instructions.
	- b. On some single and double ended shear beam load cells there is an arrow that indicates the direction of the applied load. If the arrow is pointing in the wrong direction, change the position of the load cell so that it is mounted in the direction of the applied load.
	- Step 2. Check for Binding on the Load Cell or other parts of the weighing system.

**CAUTION: BINDING ON A SCALE/VESSEL OR LOAD CELL DOES NOT ALLOW THE LOAD CELL FREE VERTICAL MOVEMENT AND MAY PRE-VENT THE INSTRUMENT FROM RETURNING TO THE ORIGINAL ZERO REFERENCE POINT.**

> a. A load cell must be mounted in such a way that 100% of the load (Vessel w/

#### **Pre-Calibration Procedures**

Contents) is vertically passed through a load cell. (See Fig. 5-1)

- b. Check to see that nothing is binding the load cell. This means that nothing is draped across the scale/vessel or the load cell, such as a hose, electrical cord, tubes, or other objects.
- c. Check to see that nothing is coming in contact with the scale/vessel other than service wires and piping that have been properly mounted with flexible connectors.

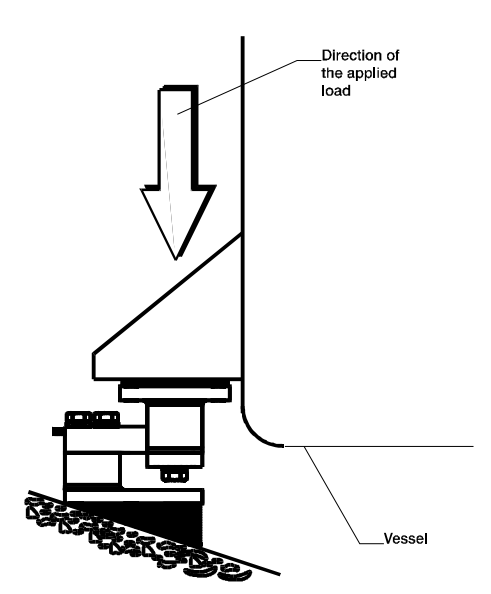

#### **FIG. 5-1 PROPERLY INSTALLED LOAD CELL W/NO BINDING**

**Electrical Check Procedures**

> **Load Cell/Point Input/Output Measurements**

- Step 3. Typical Load Cell/Point Input/Output Measurements (EXC & SIG Outputs)
	- a. The HI 1746-WS is designed to supply 5 VDC excitation to as many as eight 350 Ohm load cells/points.
- b. The expected output from each load cell/point depends on the mV/V rating of the load cell/point and the weight.
- c. For example, a 2mV/V load cell/point will respond with a maximum of 10 mVDC at full weight capacity of the system which includes the weight of the vessel and the weight of the product as measured by the load cell/point.
- d. If the load cell/point weight capacity is rated at 1000 pounds, the load cell/point will be 10 mVDC at 1000 pounds, 7.5 mVDC at 750 pounds, 5 mVDC at 500 pounds and so on.
- e. A zero reference point will vary from system to system depending on the "Dead Load" of the vessel. "Dead Load" is the weight of the vessel and appurtenances only, with no product loaded. In our example we will assume the dead load to be 500 pounds. (See Fig. 5-2)

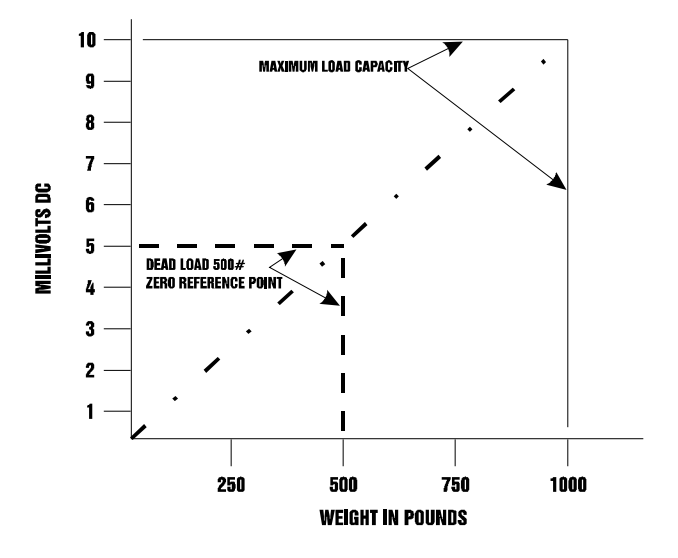

 **FIG. 5-2 MILLIVOLTS/WEIGHT SCALE**

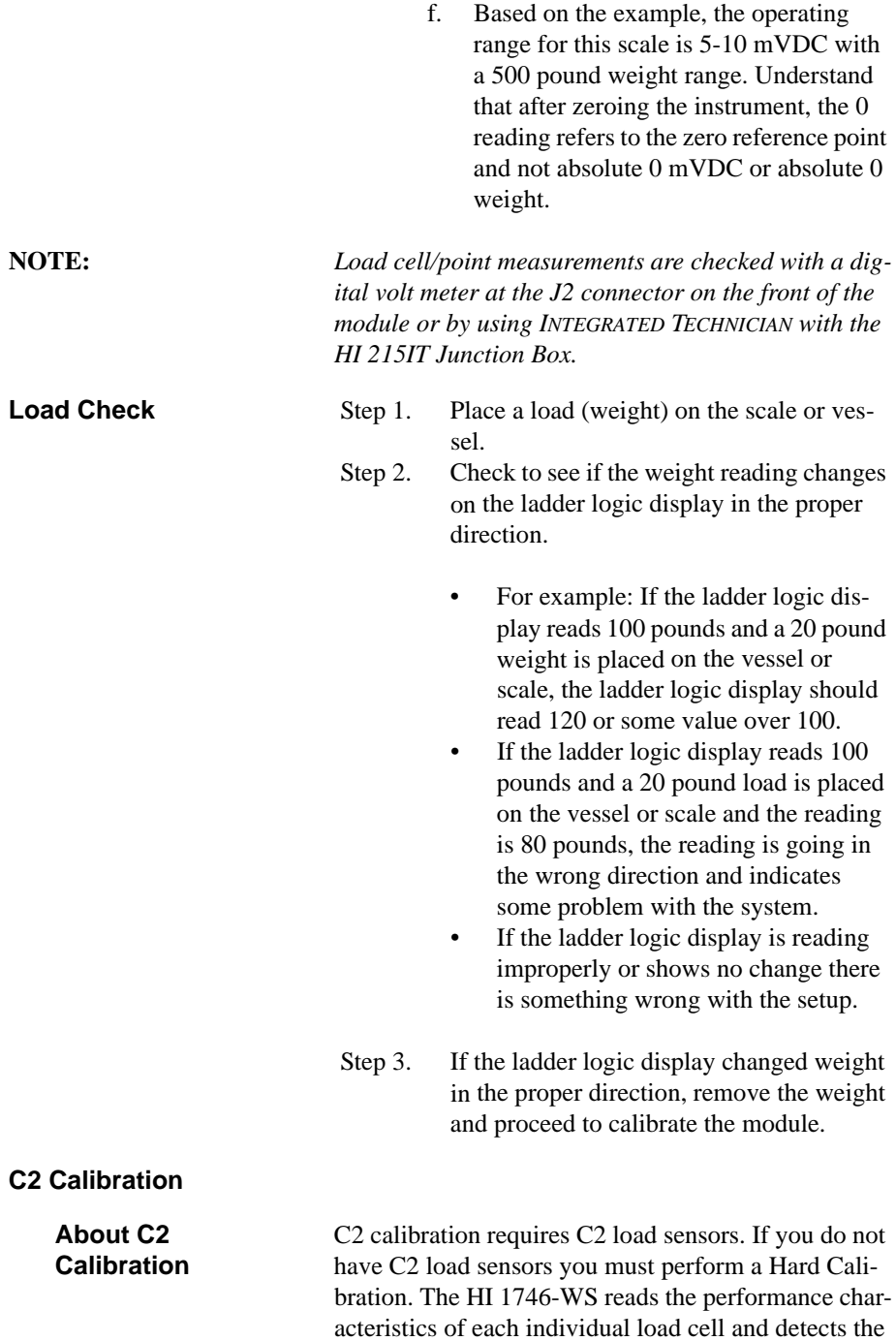

quantity of load cell in the system. C2 Calibration can be performed by pressing "The Button" located in the front of the module, or via Allen-Bradley DOS PLC 500 AI Series Ladder Logic Editor, Allen-Bradley RS Logix 500 or clicking the C2 selection in Hardy's Configuration Software.

## **"THE BUTTON" C2 Calibration**

- Step 1. Check to be sure that the parameters have been setup for your weighing process. (See Chapter 4, Setup)
- Step 2. Open the front door of the HI 1746-WS module. (See Fig. 5-3)

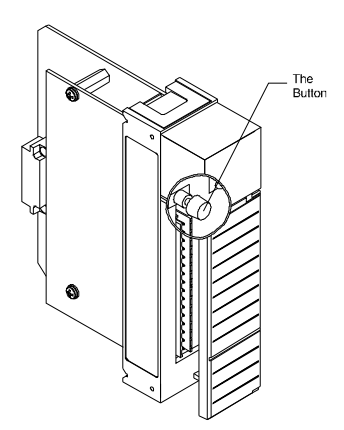

#### **FIG. 5-3 "THE BUTTON" C2 CALIBRATION**

**NOTE:** *If the module is being calibrated for the first time and your not sure what parameters to set, use the default parameters which are set by the module at power up. Once the calibration is successful, feel free to change the parameters to meet the requirements of your weighing process. (See Chapter 4 - Setup) "The Button" can be used for calibration at any time after the weighing process parameters have been set.* 

> Step 3. Press and hold "The Button" until the C2 LED goes off. (See Fig. 5-4)

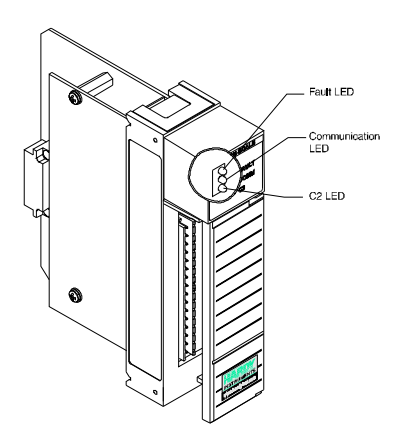

 **FIG. 5-4 C2 LED**

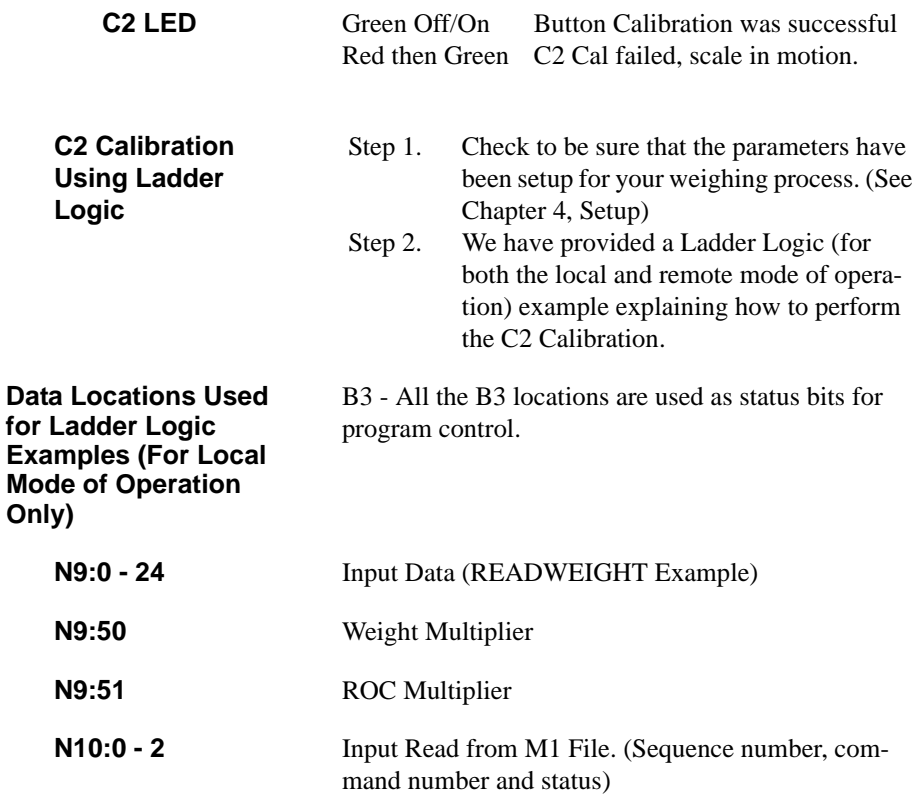

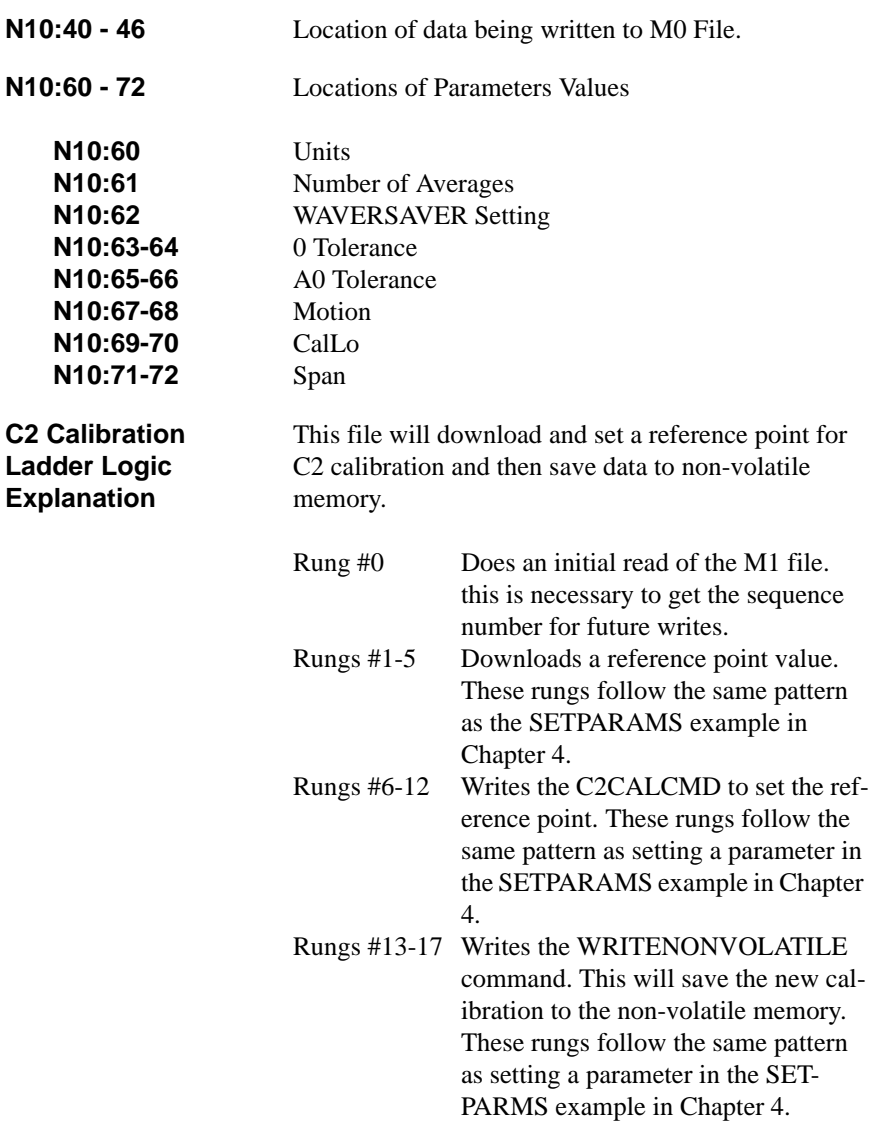

**C2 Calibration Ladder Logic Example (For Local Mode of Operation Only)**

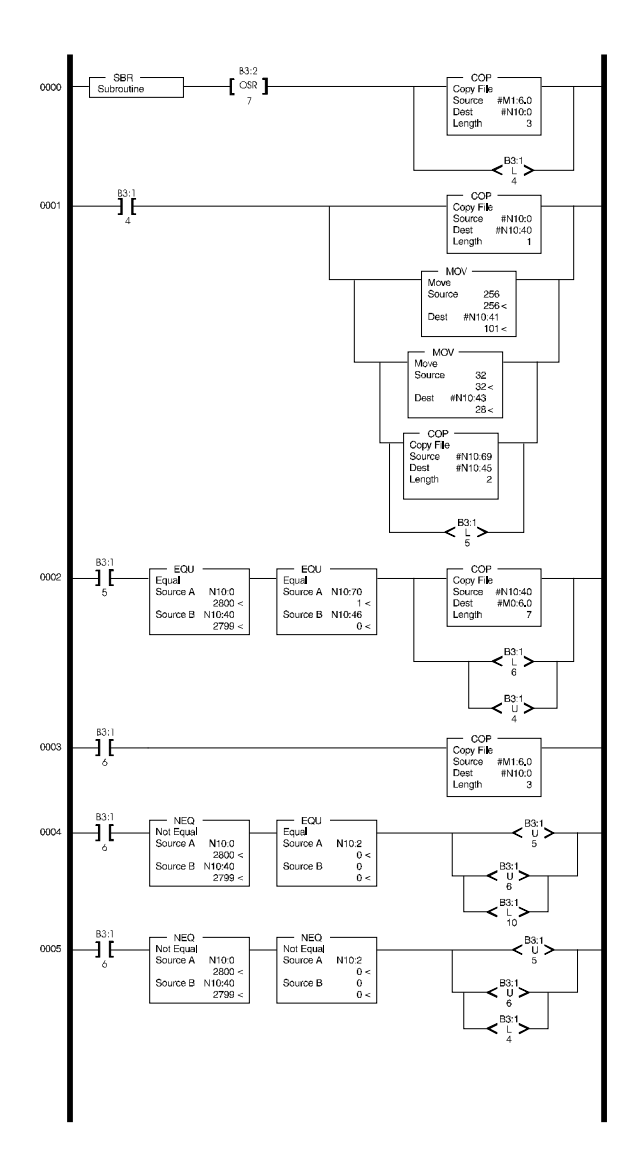

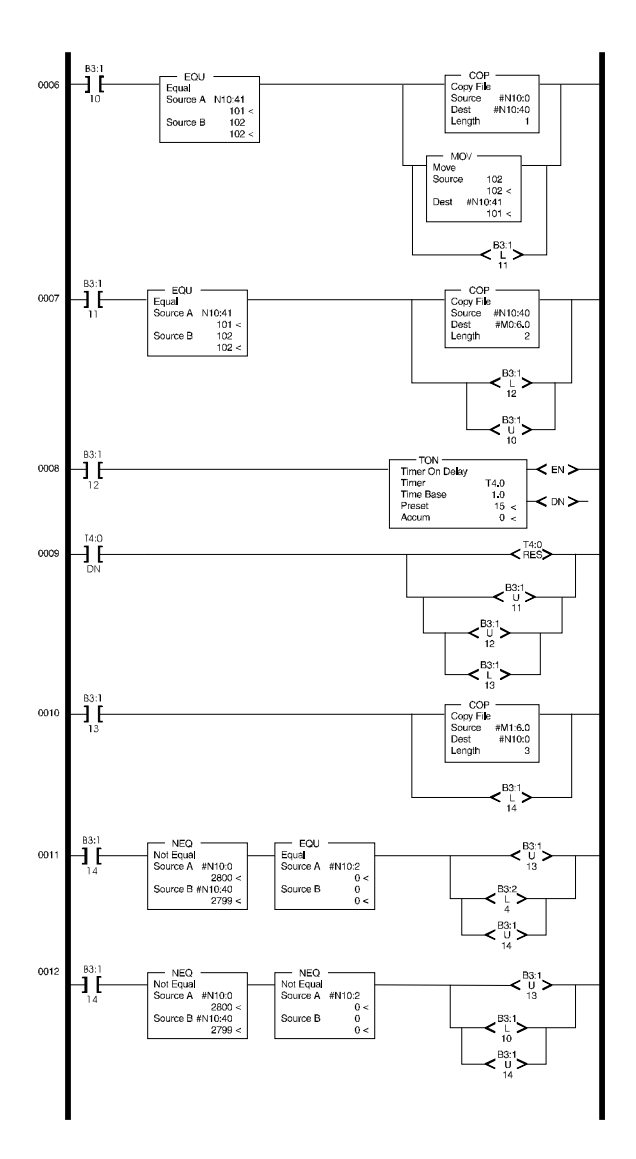

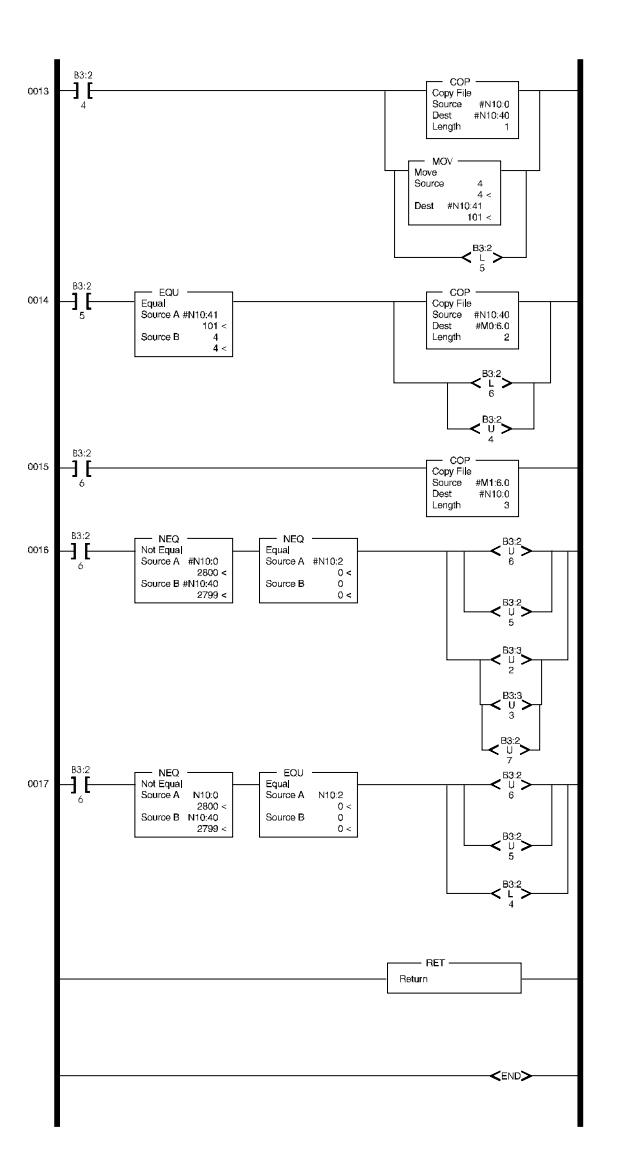

#### **FIG. 5-5 C2 LADDER LOGIC EXAMPLE/LOCAL MODE OF OPERATION**

**C2 Calibration Ladder Logic Example (For Remote Mode of Operation Only)**

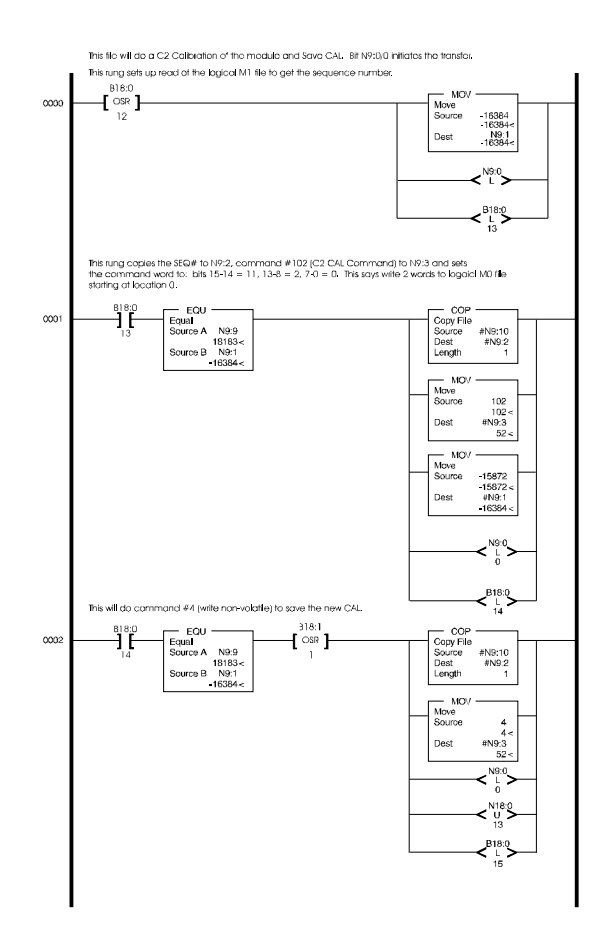

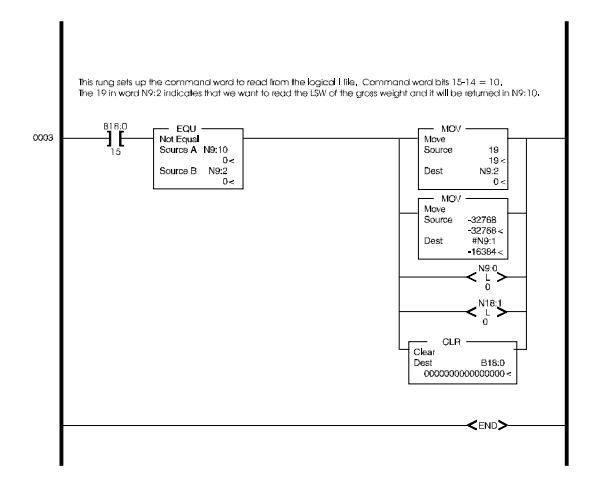

#### **FIG. 5-6 C2 LADDER LOGIC EXAMPLE/REMOTE MODE OF OPERATION**

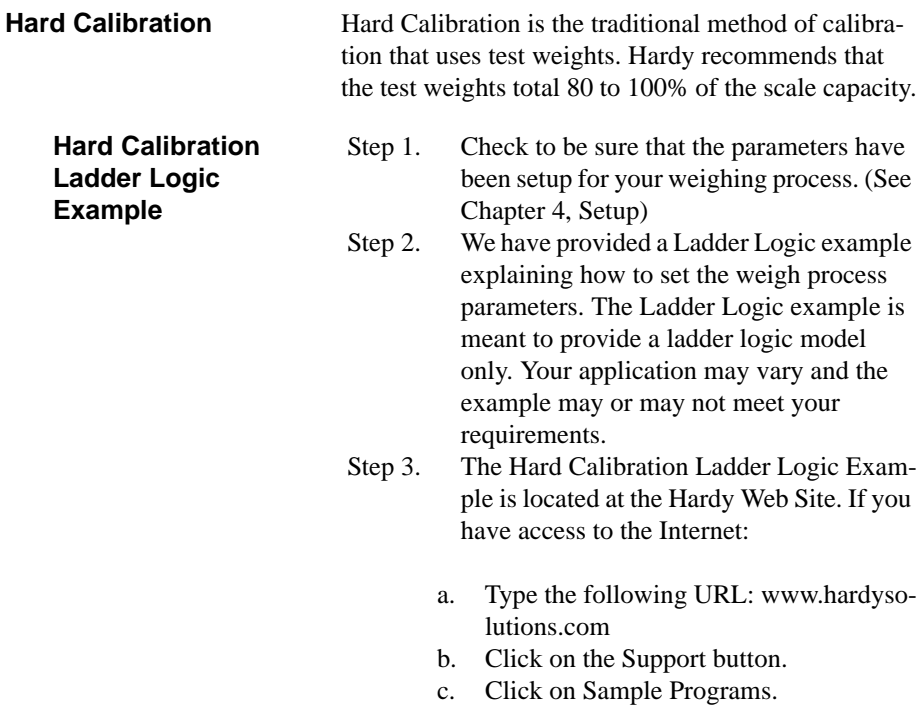
- d. Click on the pull down menu for the product you are calibrating.
- e. Click on the Ladder Logic Example for the HI 1746-WS Weigh Module, Hard Calibration.

#### Step 4.

For sample programs visit https://www.hardysolutions.com/hi1746-ws Use the Docs and Programs tab to download the sample programs.

# **CHAPTER 6 - OPERATING PROCEDURES**

#### <span id="page-74-2"></span><span id="page-74-0"></span>**A Brief Description of Chapter 6** All information contained in Chapter 6 pertains to the operation of the HI 1746-WS Weigh Scale Module. The Operating Procedures include Writing and Reading data transferred between the ControlLogix PLC and the weigh scale module. The data is defined as either Read Data (including Module Status words indicating the current state of the module) from the weigh scale module or Write Data sent to the module. It is very important that the user be familiar with this chapter before operating the weight scale module.

<span id="page-74-3"></span>**CAUTION: THE OPERATING PARAMETERS ARE DIF-FERENT FOR THE LOCAL MODE AND THE REMOTE MODE. BE SURE YOU LOOK IN THE CORRECT SECTION FOR THE CORRECT PARAMETERS**

#### <span id="page-74-1"></span>**Block Transfer, Read**

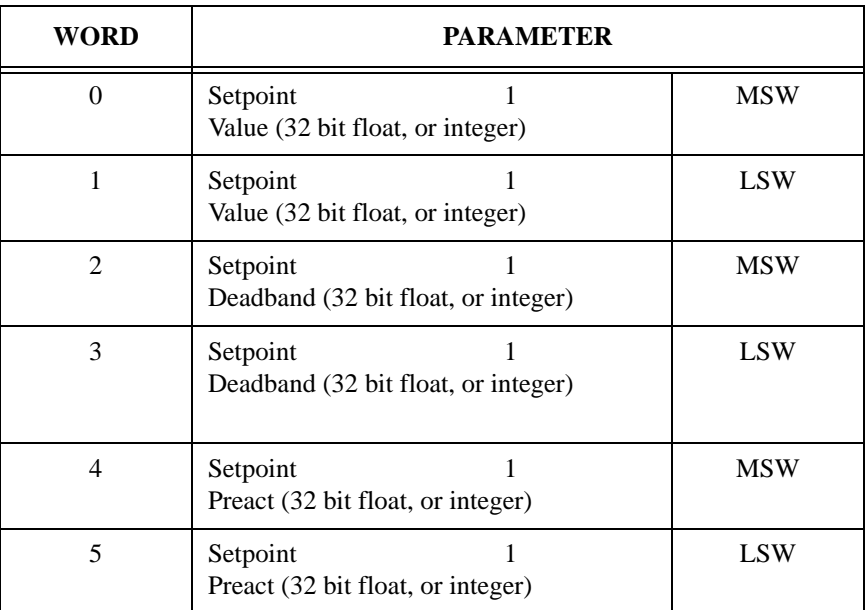

**TABLE 6-1: BLOCK TRANSFER, READ**

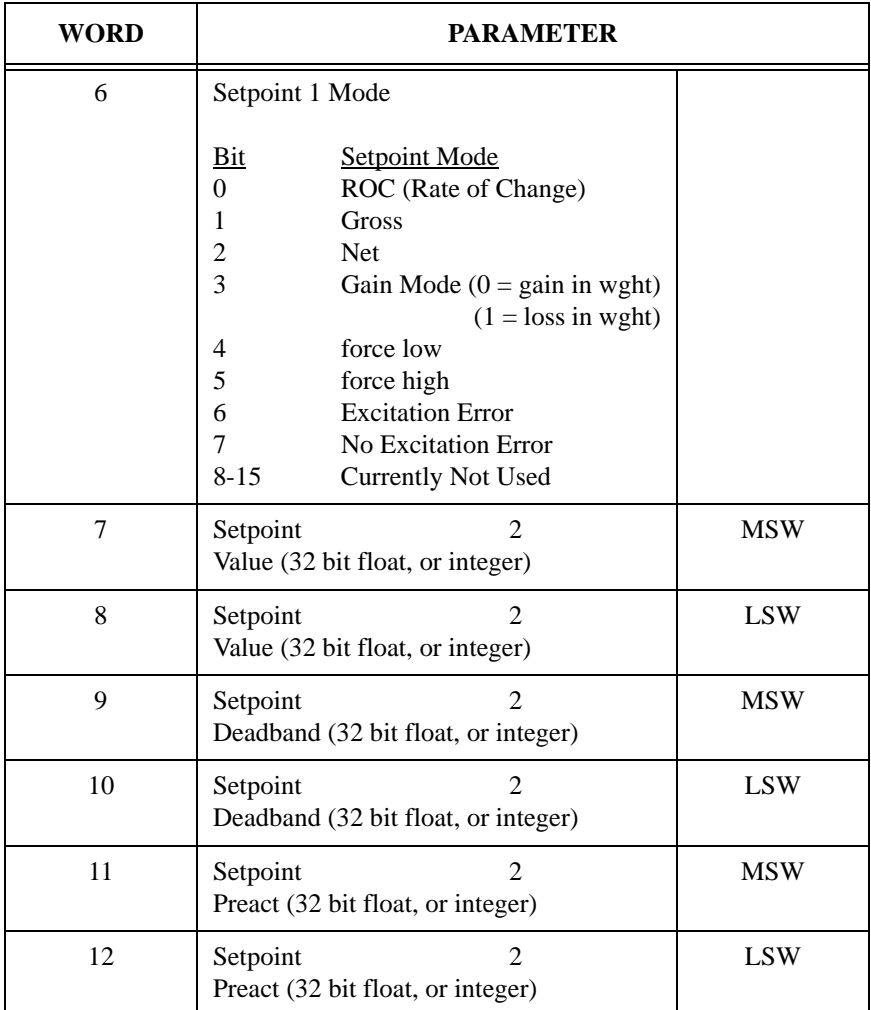

#### **TABLE 6-1: BLOCK TRANSFER, READ**

| <b>WORD</b> | <b>PARAMETER</b>                                                                                      |                                                                                                    |  |
|-------------|----------------------------------------------------------------------------------------------------|----------------------------------------------------------------------------------------------------|--|
| 13          | Setpoint 2 Mode                                                                                       |                                                                                                    |  |
|             | <b>Bit</b><br>$\overline{0}$<br>1<br>$\overline{c}$<br>$\overline{3}$<br>4<br>5<br>6<br>7<br>$8 - 15$ | <b>Setpoint Mode</b><br>ROC (Rate of Change)<br>Gross<br><b>Net</b><br>Gain Mode $(0 = gain in wght)$<br>$(1 = loss in wght)$<br>Force low<br>Force high<br><b>Excitation Error</b><br>No Excitation Error<br><b>Currently Not Used</b> |  |
| 14          | <b>Weight Functions</b>                                                                               |                                                                                                    |  |
|             | <b>Bit</b><br>$\overline{0}$<br>1<br>$\overline{c}$<br>3<br>$\overline{4}$<br>5<br>6<br>7<br>$8 - 15$ | <b>Weight Functions</b><br>Zero<br>Tare<br>Write Non-Volatile<br><b>Apply Settings</b><br>Reload Non-Volatile<br>Cal Low Cmd<br>Cal High Cmd<br>C <sub>2</sub> Cal Cmd<br><b>Currently Not Used</b>                                     |  |

**TABLE 6-1: BLOCK TRANSFER, READ**

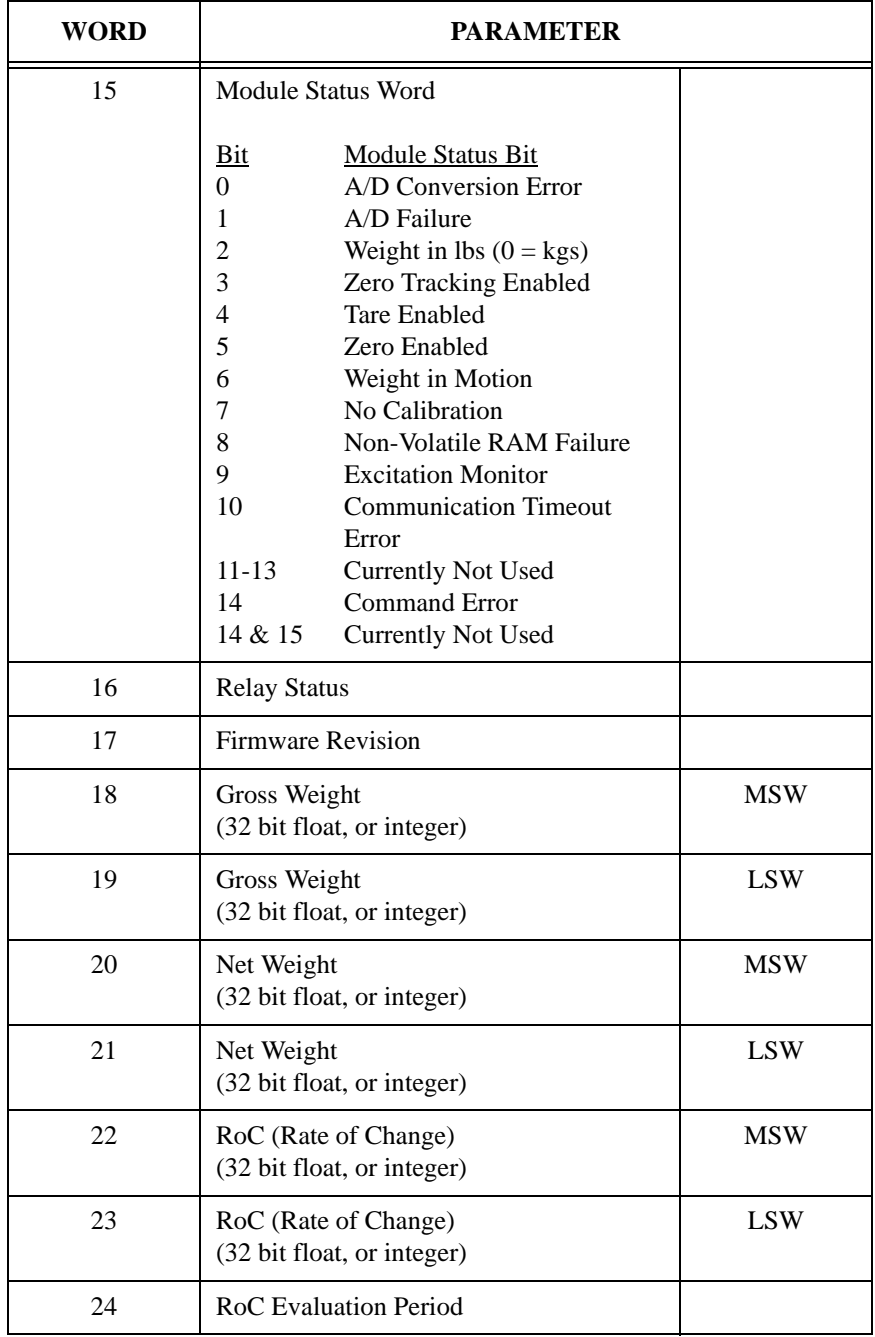

**TABLE 6-1: BLOCK TRANSFER, READ**

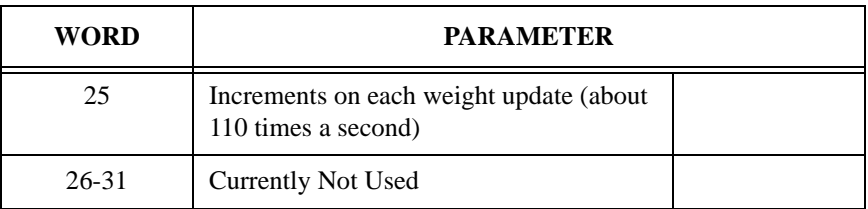

#### **TABLE 6-1: BLOCK TRANSFER, READ**

#### <span id="page-78-0"></span>**Block Transfer, Read Example (For Local Mode Only) (READWEIGHT)**

<span id="page-78-1"></span>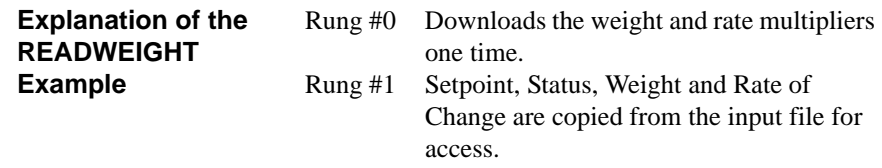

<span id="page-79-1"></span>**READWEIGHT** 

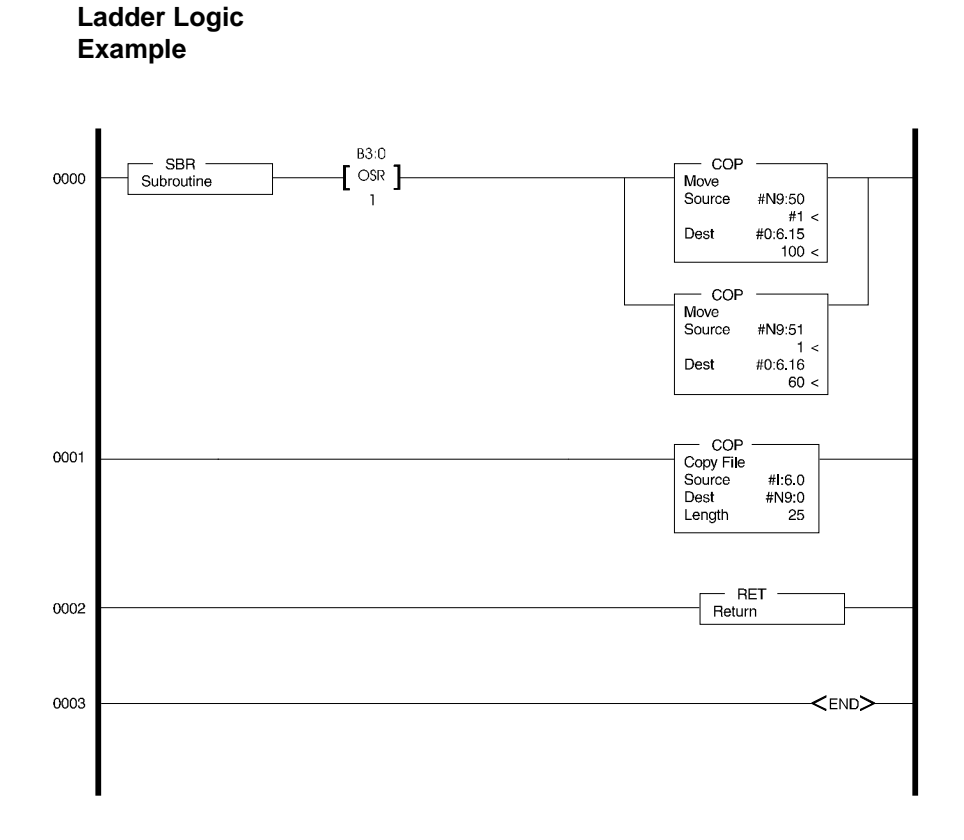

#### **FIG. 6-1 READWEIGHT LADDER LOGIC EXAMPLE/LOCAL MODE OF OPERATION**

<span id="page-79-0"></span>**Block Transfer, Read Ladder Logic Example for Remote Mode Operation**

For Remote Mode Operation Block Transfer, Read Examples go to the Hardy Website (http://www.hardysolutions.com) and Click on Support.

#### <span id="page-80-0"></span>**Block Transfer, Write**

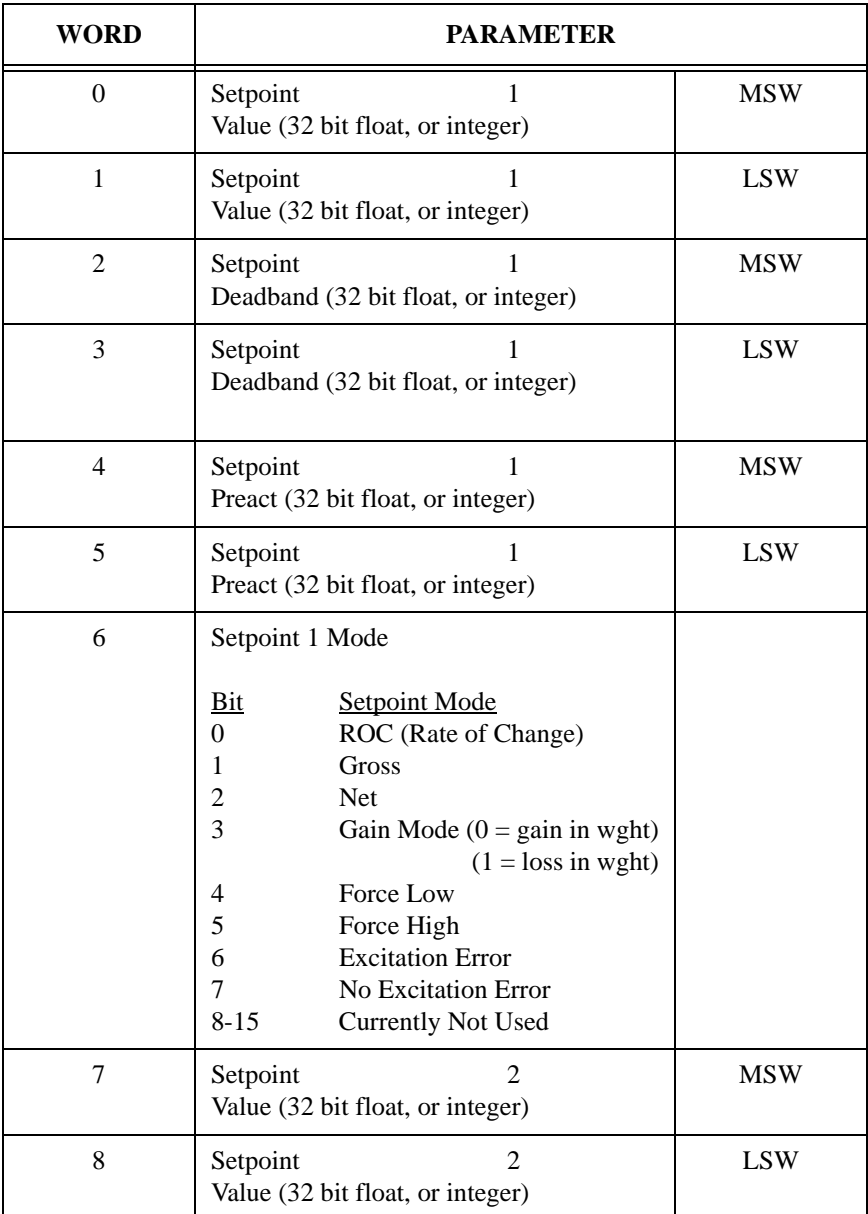

**TABLE 6-2: BLOCK TRANSFER, WRITE**

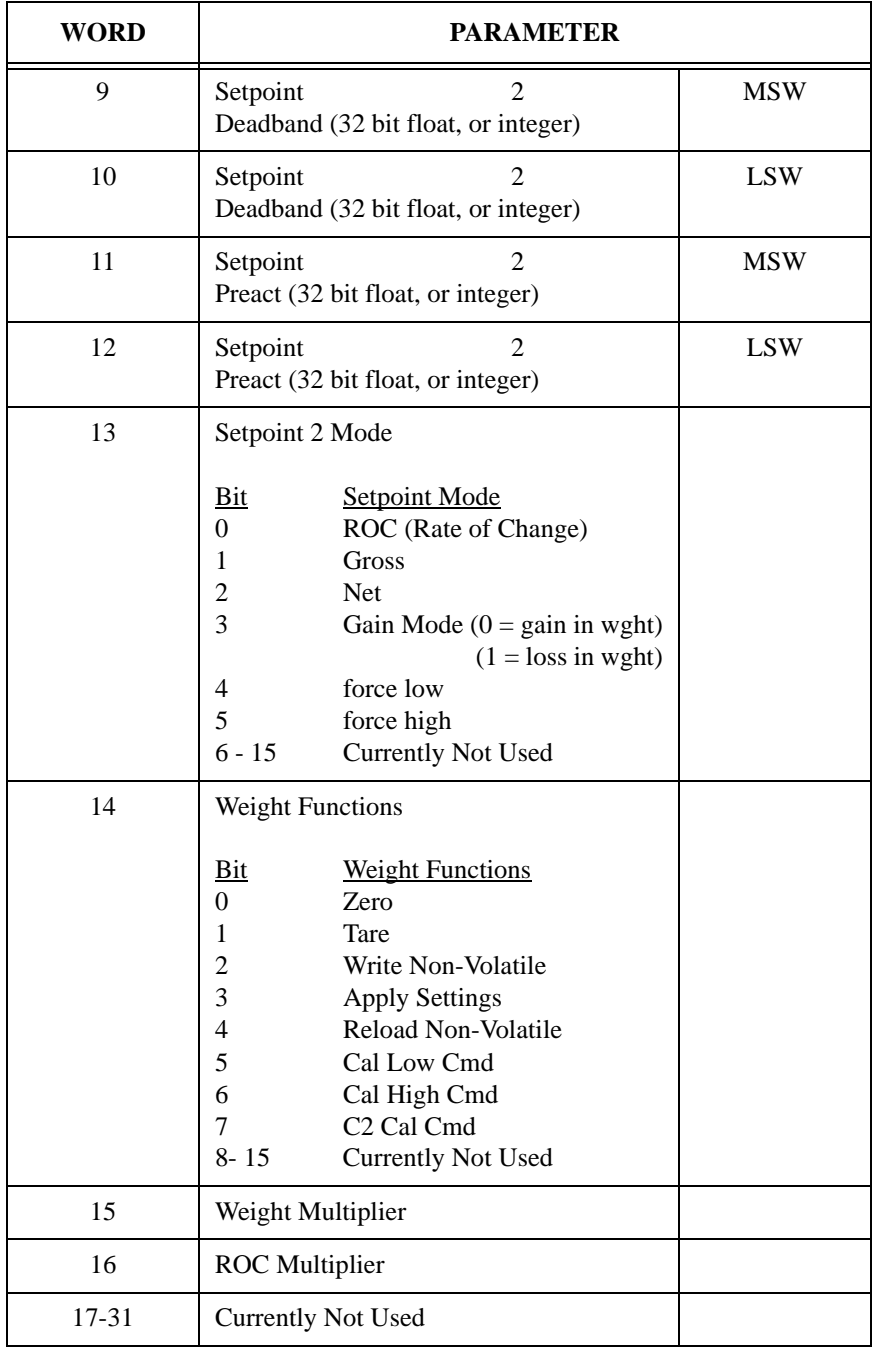

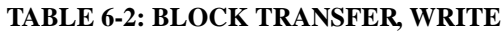

<span id="page-82-0"></span>**Block Transfer, Write Ladder Logic Example for Remote Mode Operation**

<span id="page-82-1"></span>For Remote Mode Operation Block Transfer, Write Examples go to the Hardy Website (http://www.hardysolutions.com) and Click on Support.

## **Symbols**

["THE BUTTON" C2 Calibration 5-5](#page-64-0)

## **Numerics**

[32 Word I and O Files 4-6](#page-35-0)

# **A**

[A Brief Description of Chapter 1 1-1](#page-10-0) A Brief Description of Chapter 2 2-1 [A Brief Description of Chapter 3 3-1](#page-20-0) [A Brief Description of Chapter 4 4-1](#page-30-0) [A Brief Description of Chapter 5 5-1](#page-60-0) [A Brief Description of Chapter 6 6-1](#page-74-0) [About C2 Calibration 5-4](#page-63-0) [About Hardy Manuals 1-2](#page-11-0) [About Logical Files 4-6](#page-35-1) [About M Files 4-3](#page-32-0) [About the Ladder Logic Example 4-20](#page-49-0) [About the Module I/O Connector 3-6](#page-25-0) [Add/Remove Function 3-10](#page-29-0) [Allen-Bradley DOS PLC 500 AI Series 4-1](#page-30-1) [Allen-Bradley's SLC 5/02 1-1](#page-10-1) [Approvals 2-3](#page-18-0) Auto Zero Tolerance 1-6 Auto Zero Tracking 1-6 [Averages 2-1](#page-16-0)

# **B**

[B3 Locations 5-6](#page-65-0) [Backplane Current Load 2-2](#page-17-0) [Backplane Input Voltage 2-2](#page-17-1) [Batching 1-3](#page-12-0) [Bits 0-7 4-7](#page-36-0) [Bits 15 & 14 4-7](#page-36-1) [Bits 15-14 set to "00" 4-9](#page-38-0)

[Bits 15-14 set to "01" 4-9](#page-38-1) [Bits 15-14 set to "10" 4-9](#page-38-2) [Bits 15-14 set to "11" 4-9](#page-38-3) [Bits 8-13 4-7](#page-36-2) [Blending 1-3](#page-12-1) [Block Transfer, Read 6-1](#page-74-1) [Block Transfer, Read Example \(For Local Mode Only\) \(READ-](#page-78-0)WEIGHT) 6-5 [Block Transfer, Read Ladder Logic Example for Remote Mode Opera](#page-79-0)tion 6-6 [Block Transfer, Write 6-7](#page-80-0) [Block Transfer, Write Ladder Logic Example for Remote Mode Opera](#page-82-0)tion 6-9

# **C**

[C2 Cal Command \(C2CALCMD\) 4-13](#page-42-0)

- [C2 Calibration 5-4](#page-63-1)
- [C2 Calibration Input 2-2](#page-17-2)

[C2 Calibration Ladder Logic Example \(For Local Mode of Operation](#page-67-0) Only) 5-8

[C2 Calibration Ladder Logic Example \(For Remote Mode of Operation](#page-70-0) Only) 5-11

- [C2 Calibration Ladder Logic Explanation 5-7](#page-66-0)
- [C2 Calibration Output 2-2](#page-17-3)
- [C2 Calibration Using Ladder Logic 5-6](#page-65-1)
- [C2 LED 4-2,](#page-31-0) [5-6](#page-65-2)
- $C2^{\circledR}$  1-1

[Cable lengths 2-2](#page-17-4)

[Cal High Command \(CALHIGHCMD\) 4-13](#page-42-1)

[Cal Low Command \(CALLOWCMD\) 4-12](#page-42-2)

[Calibration Setup Procedures 4-28](#page-57-0)

[Case Dimensions 2-3](#page-18-1)

[Comm Setup Section of the HI WS100 Configuration Software Manual](#page-47-0) 4-18

[Comm. LED 4-2](#page-31-1)

[Command Word 4-8,](#page-37-0) [4-9](#page-38-4)

[Command Word Encoding 4-7](#page-36-3)

[Common-Mode Rejection 2-2](#page-17-5) [Common-Mode Voltage Range 2-2](#page-17-6) [Configuration Software for Windows 2-3](#page-18-2) [Conversion Rate 2-1](#page-16-1) [Customer Support Department 1-2](#page-11-1)

# **D**

[Data Locations Used for Ladder Logic Examples \(For Local Mode of](#page-65-3) Operation Only) 5-6 [Default Parameters 2-4](#page-19-0) [Description 1-2](#page-11-2)  $DH+ 1-3$ [DH-485 1-3](#page-12-3) [Digital TTL \(Transistor - Transistor Logic\) Level Outputs 1-6](#page-15-0) [Digital Volt Meter \(DVM\) 1-5](#page-14-0) [Digital Voltmeter 2-3](#page-18-3) [Direct M File Mapping 4-3](#page-32-1) [DVM Readings 1-5](#page-14-1)

## **E**

[Electrical Check Procedures 5-2](#page-61-0) [Enclosure Rating 2-3](#page-18-4) [Enclosure Ratings 2-3](#page-18-5) [Environmental Requirements 2-2](#page-17-7) [Error Code List 4-28](#page-57-1) [Ethernet 1-3](#page-12-4) [Excitation Monitor 1-4,](#page-13-0) [1-6,](#page-15-1) [2-1](#page-16-2) [Executable Command 4-5](#page-34-0) [Executable Command List 4-9](#page-39-0) [Explanation of the READWEIGHT Example 6-5](#page-78-1)

## **F**

[Failed Return to Zero Test 1-5](#page-14-2) [Filling/Dispensing 1-3](#page-12-5) [Float Integer to Integer Conversion Command \(FLOAT2INT\) 4-11](#page-41-0) [For Example 4-8,](#page-37-1) [4-9](#page-38-5) [Force Off 1-6](#page-15-2)

#### *HI 1756-WS MANUAL*

[Force On 1-6](#page-15-3)

# **G**

[Get Parameters Command \(GETPARAM\) 4-15](#page-44-0) [Gross 1-6](#page-15-4)

## **H**

[Hard Calibration 5-12](#page-71-0) [Hard Calibration Ladder Logic Example 5-12](#page-71-1) [Hardy HI 215IT Junction Box 3-9](#page-28-0) [Hardy Instruments Website \(http//www.hardyinst.com\) 6-9](#page-82-1) [Hardy Load Sensor with C2 3-9](#page-28-1) [Hardy WS 100 Configuration Software 3-10](#page-29-1) [HI 215IT Junction Box 3-6](#page-25-1) [HI WS 100 Configuration Software 1-1](#page-10-3) [HI WS100 Configuration Software Interface \(Remote Mode of Opera](#page-47-1)tion) 4-18 [Humidity Range 2-2](#page-17-8)

# **I**

[I/O Setup Ladder Logic for Remote Mode Operation 4-16](#page-45-0) [Industry Standard Load Cells 3-8](#page-27-0) [Input 2-1](#page-16-3) [Installing the Hardy Instruments Configuration Software 3-10](#page-29-2) [Installing the Module I/O Connector 3-6](#page-25-2) [Integer to Float Integer Conversion Command \(INT2FLOAT\) 4-12](#page-41-1) [IT 1-4](#page-13-1) [IT Junction Box 1-4](#page-13-2) [IT Junction Box HI 215IT-FG Series 2-3](#page-18-6) [IT Junction Box HI 215IT-SS or PS Series 2-3](#page-18-7)

## **L**

[Ladder Logic 4-19](#page-48-0) [Ladder Logic Editor 4-1](#page-30-2) [Ladder Logic Example 4-19](#page-48-1) [LEDS 4-1,](#page-30-3) [4-2](#page-31-2) [Load Cell Excitation 2-2](#page-17-9)

#### *Index*

[Load Cell I&M Manual 5-1](#page-60-1) [Load Cell Wiring Diagrams 3-7](#page-26-0) [Load Cell/Point Input/Output Measurements 5-2](#page-61-1) [Load Check 5-4](#page-63-2) [Local Mode of Operation 4-1,](#page-30-4) [4-3](#page-32-2) [Logical File Interface 4-6](#page-35-2)

## **M**

[M File Data Structure \(Words 0 to 5\) 4-5](#page-34-1) [M File Interface 5-1](#page-60-2) [M File Interface to Set Up for Local Mode of Operation 4-5](#page-34-2) [M files 4-5](#page-34-3) [M0 File 4-3,](#page-32-3) [4-5](#page-34-4) [M1 File 4-3,](#page-32-4) [4-5](#page-34-5) [Mapping 4-4](#page-33-0) [Maximum Zero Tolerance 2-1](#page-16-4) [Modes of Operation 2-1](#page-16-5) [Module Connector 3-4](#page-23-0) [Module Door 3-6](#page-25-3)

## **N**

[Net 1-6](#page-15-5) [Non-Linearity 2-1](#page-16-6)

## **O**

[OFF \(Default\) 3-2](#page-21-0) [ON for Remote 3-2](#page-21-1) [Operating Temperature Range 2-2](#page-17-10)

#### **P**

[Passed Return to Zero Test 1-5](#page-14-3) [Pin-Out Diagram 3-6](#page-25-4) [Possible Error Returns 4-21](#page-50-0) [Power 2-2](#page-17-11) [Power Check 4-1](#page-30-5) [Pre-Calibration Procedures 5-1](#page-60-3)

# **R**

[Rate of Change \(ROC\) 1-6](#page-15-6) [Read C2 Serial Number Command \(READC2SERIALNUM\) 4-14](#page-43-0) [Read Data 6-1](#page-74-2) [Reading from the 32 Word Logical I and logical M1 files 4-8](#page-38-6) [READWEIGHT Ladder Logic Example 6-6](#page-79-1) [Relays 3-6](#page-25-5) [Reload Non-Volatile \(RELOADNONVOLATILE\) 4-11](#page-40-0) [Remote Mode of Operation 4-1,](#page-30-6) [4-3,](#page-32-5) [4-5](#page-34-6) [Removing the Module from the SLC 500 or Remote Chassis 3-5](#page-24-0) [Resolution 2-1](#page-16-7) [Return to Zero Test 1-5](#page-14-4) RS Logix 500© [1-1](#page-10-4) [RS-232-C 1-3](#page-12-6) [Run/Fault LED 4-2](#page-31-3)

# **S**

[Sequence Number \(SEQUENCENUM\) 4-5](#page-34-7) [Set Parameters Command \(SETPARAM\) 4-14](#page-43-1) [Set Point \(1 & 2\) Out 2-2](#page-17-12) [Set Point TTL Outputs 1-6](#page-15-7) [SETPARAM - GETPARAM Command and Non Volatile Memory 4-21](#page-50-1) [SETPARAMS Local Mode of Operation 4-23](#page-52-0) [SETPARAMS Remote Mode of Operation 4-24](#page-53-0) [Setting Parameters Ladder Logic Explanation 4-22](#page-51-0) [Setting the Auto Zero Tolerance Value 4-29](#page-58-0) [Setting the Jumper for Local or Remote Mode of Operation 3-2](#page-21-2) [Setting the Motion Tolerance Value 4-28](#page-57-2) [Setting the Number of Readings Averages 4-29](#page-58-1) [Setting The Process Weighing Parameters 4-20](#page-49-1) [Setting the Span Weight Value 4-29](#page-58-2) [Setting the Unit of Measure 4-28](#page-57-3) [Setting the WAVERSAVER Value 4-29](#page-58-3) [Setting the Zero Tolerance Value 4-29](#page-58-4) [SETUP Program 3-10](#page-29-3) [SLC 500 AI Series 1-3](#page-12-7) [SLC Chassis 4-1](#page-30-7)

[Storage Temperature Range 2-2](#page-17-13) [System Test 1-5](#page-14-5)

## **T**

[Tare Command \(TARECMD\) 4-10](#page-39-1) [Technical Publications Department 1-2](#page-11-3) [Temperature Coefficient 2-2](#page-17-14) [TTL Level Outputs 1-3](#page-12-8)

#### **U**

[Unit of Measure 4-28](#page-57-4) [Unpacking 3-1](#page-20-1)

#### **W**

[WAVERSAVER 2-1](#page-16-8) WAVERSAVER® [1-1](#page-10-5) [Weighing System Tests 1-5](#page-14-6) [Weight 2-3](#page-18-8) [Weight Multiplier 4-20](#page-49-2) [Windows NT/95/98 3-10](#page-29-4) Windows<sup>®</sup> [95/98/NT 1-3](#page-12-9) [Words 1-7 4-8](#page-37-2) [Write Data 6-1](#page-74-3) [Write Non-Volatile Command \(WRITENONVOLATILE\) 4-10](#page-40-1) [Writing to the 32 Word Logical O and Logical M0 Files 4-8](#page-37-3) [Writing to the M0 File 4-8](#page-37-4) [Writing to the O File 4-8](#page-37-5) [WS 100 Configuration Software Manual 4-19](#page-48-2)

#### **Z**

[Zero Command \(ZEROCMD\) 4-10](#page-39-2) Zero Weight 1-6

*HI 1756-WS MANUAL*